### *Stop following a point*

You can stop following a point in two ways: select the point directly on the screen, or select the Points and Stop ROTOkeys.

- 1. Use the Cursorpad to select the point you want to stop following.
- 2. Push the **right-button** key to show the Points pop-up menu.

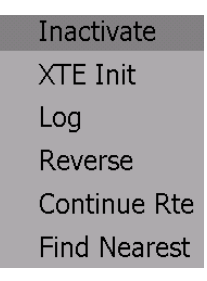

3. Rotate the Rotary Knob to select Inactive and push the Rotary Knob.

The dotted line from own vessel to the point is erased from the screen. If you want to once again follow the point:

- 1) Select the point on the screen.
- 2) Open the Points pop-up menu.
- 3) Choose Go To and push the Rotary Knob.

Navigation is then restarted from the point at which it was stopped.

## **Moving a Point**

You can move a point two ways:

- Drag its symbol to a new location
- Enter new position manually on the Points list

### *Moving a point on screen*

- 1. Set the cursor on the point you wish to move. When the point is correctly selected it is magnified.
- 2. Hit the **right-button** key to show the point pop-up menu.

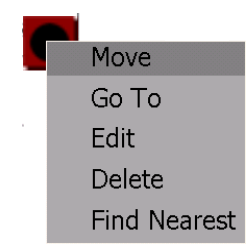

### *Point pop-up menu*

- 3. The cursor is selecting Move; push the Rotary Knob.
- 4. Using the Cursorpad, drag the symbol to new location and push the Rotary Knob to fix the point symbol to the new location.

### *Moving point position at the Points list*

- 1. Long-push the **GO TO/LIST** key to open the Alpha list.
- 2. Rotate the Rotary Knob to choose the point to edit and push the Rotary Knob.The Point edit pop-up menu appears and the screen is split in halves, with the chart on the right zoomed to show location of point.

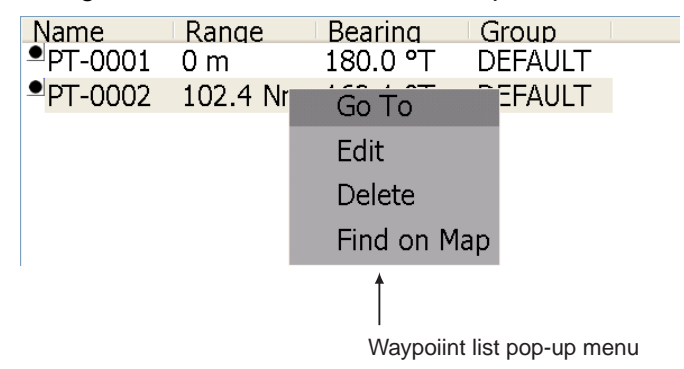

- 3. Rotate the Rotary Knob to select Edit and push the Rotary Knob. The chart is then replaced with the point's attributes and details.
- 4. The cursor is selecting the Position combo box. Push the Rotary Knob.
- 5. Enter position as follows:
	- 1)Rotate the Rotary Knob to display latitude degree desired and push the Rotary Knob.
	- 2)Push the Rotary Knob and the cursor jumps to latitude minutes thousandths/ hundreds place. Rotate the Rotary Knob to display desired value and then push it.
	- 3)The cursor is now selecting the latitude minutes tens/ones place. Push the Rotary Knob. Rotate the Rotary Knob to display desired value and then push it.
- 4)The cursor is on the position coordinate, N or S. Rotate the Rotary Knob to switch coordinate to N or S or vice versa and then push it.
- 5)The cursor is now on the longitude field. Use the Rotary Knob to enter longitude, similar to how you entered latitude.
- 6. Rotate the Rotary Knob to choose the OK button on the display and then push the Rotary Knob.

## **Editing Attributes and Details for a Point**

You can choose the point to edit in two ways:

- Use the cursor to select the point on screen
- View point data on the Points list
- 1. Do one of the following to display the Points list:

1)Choose the point on the screen and push the **right-button** key, or 2)Open the Points menu and then select the Alpha Points list.

- 2. Push the Rotary Knob to put the cursor in the Points list.
- 3. Rotate the Rotary Knob to select the point you want to edit.
- 4. Push the Rotary Knob to show the point Edit pop-up menu.
- 5. Rotate the Rotary Knob to choose Edit and push the Rotary Knob. Then, the point's attributes and details appear on the right-halve of the screen.

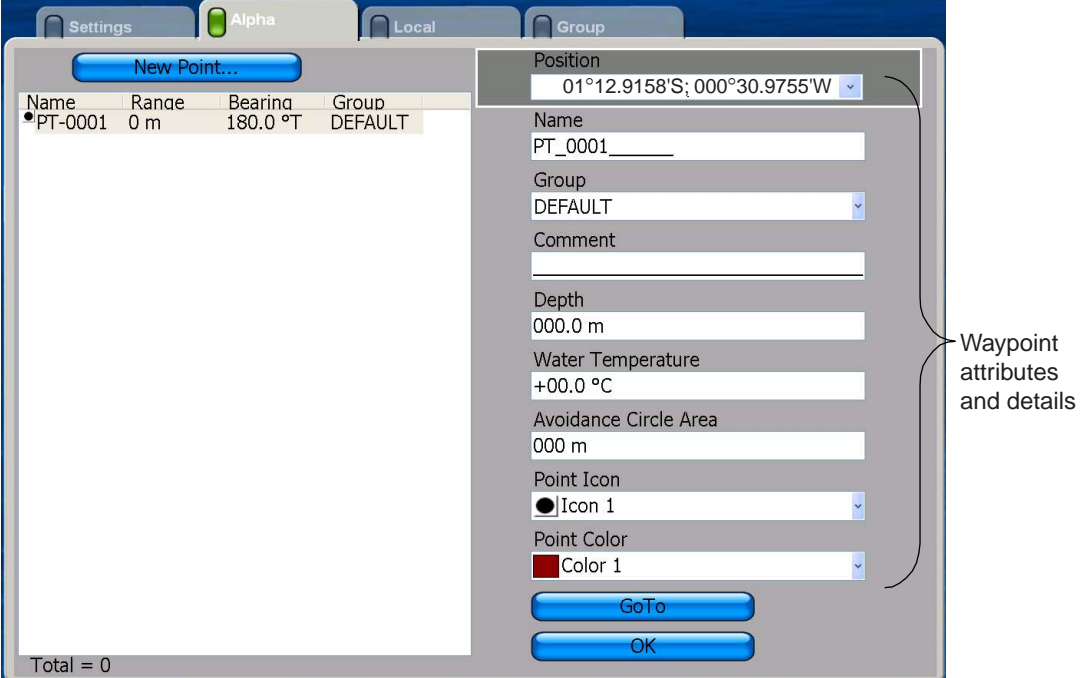

- 6. The cursor is selecting the Position combo box. If necessary, push the Rotary Knob and enter position, referring to section 2.4 for the procedure.
- 7. To change the name of the point, select the Name box. Change the name as follows:
	- 1)Push the Rotary Knob consecutively to select location (character) to edit and push the Rotary Knob. (To clear a line of data, use the Rotary Knob.)
	- 2)Rotate the Rotary Knob to select desired alphanumeric character and push the Rotary Knob.

3)Repeat steps 1 and 2 to complete the name. A name can have up to 32 alphanumeric characters.

- 8. Select Group if you have some groups registered and you want to put this point into one of those groups. Choose the name of the group from the combo box and push the Rotary Knob.
- 9. Select Comment to provide a comment about the point. A comment is entered in the same manner as Name. You can use up to 32 alphanumeric characters for a comment.
- 10.Depth and Water Temperature are the depth and water temperature of the location at the time of entry. Applicable sensors are necessary to display this data. If necessary you can change this data.
- 11.Use Avoidance Circle Area to specify the distance to use for the proximity alarm, which alerts you when own ship is within "x" miles from a point. For details about the proximity alarm, see the section on alarms.
- 12. Select Point Icon if you want to change the point symbol for the point selected, 32 symbols are available.

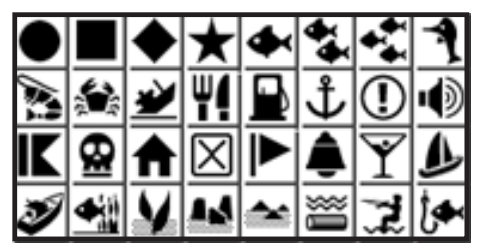

- 13. Select Point Color to change the color of the square in the point symbol. Seven colors are available: red, yellow, green, light blue, purple, dark blue, and gray.
- 14.To finish, select the OK button and push the Rotary Knob.

### **Finding a Point on a Map**

You can easily find the position of a point on your map from the Alpha list.

- 1. Long-push the **GO TO/LIST** key to show the Alpha list.
- 2. Choose the point and push the Rotary Knob. The Points list pop-up menu appears.
- 3. Rotate the Rotary Knob to choose Find on Map and then push the Rotary Knob.
- 4. The menu is closed and the full-screen map window appears, with the point selected at the center of the map.

### **Finding Nearest Port from a Point**

You can easily find the port nearest a point as follows.

1. Put the cursor on the point from which you want to know where the nearest port is located.

2. Push the Rotary Knob to show the Points pop-up menu.

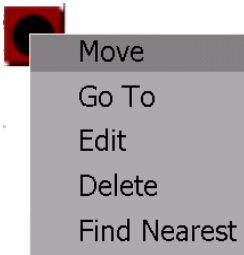

3. Rotate the Rotary Knob to select Find Nearest and push the Rotary Knob.

## **Deleting a Point**

A point can be deleted two ways: on the screen and from the Points list.

### *Deleting a point on the screen*

- 1. Put the cursor on the point to delete.
- 2. Push the **right-button** key to show the Points list pop-up menu.

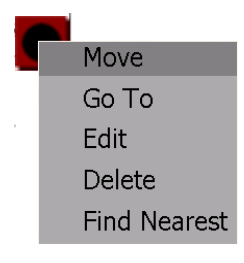

3. Rotate the Rotary Knob to select Delete and push the Rotary Knob to delete the point.

The point is deleted from both the screen and the Points list.

### *Deleting a point at the Points list*

To delete a point on the Points list:

- 1. Long-push the **GO TO/LIST** key to show the Alpha list.
- 2. Select the point to delete and push the Rotary Knob. The Points list pop-up menu appears.
- 3. Rotate the Rotary Knob to select Delete and push the Rotary Knob to delete the point.

The point is deleted from both the screen and the Points list.

### **Deleting All Points**

All points may be deleted. A points currently being followed cannot be deleted.

- 1. Press the **MENU** key to open the menu.
- 2. Open the Points menu.
- 3. Open the Settings sub menu.
- 4. Choose Delete All Points and push the Rotary Knob. You are asked to confirm if you are sure to delete all points.
- 5. Rotate the Rotary Knob to choose Yes and push the Rotary Knob.

## **Globally Showing, Hiding Points**

All points can be globally shown or hidden. A point which is currently being followed cannot be removed from the screen until following is stopped.

- 1. Long-push the Rotary Knob to show the ROTOkeys.
- 2. Choose Points and push the Rotary Knob.
- 3. Choose Points and push the Rotary Knob to alternately show and hide all points.

# **2.13 Routes**

Often a trip from one place to another involves several course changes, requiring a series of route points (up to 100) which you navigate to, one after another. The sequence of points leading to the ultimate destination is called a route. The route database stores 200 routes.

You create a route by pointing and clicking locations route points on the screen. Route points are marked with solid blue circles in the default setting. If desired you can mark route points with points. This can be done from the Routes menu.

Once you have created a route you can follow it, using the GOTO feature. When you follow a route, the current leg is shown as a dotted line and previous legs are erased from the screen. (points remain on the screen if route points are marked with point symbols.)

- On-screen routes can easily be edited by displaying the Routes pop-up menu. With the pop-up menu, you can
- Insert a point
- Activate a route
- Reverse route direction
- Split the result
- Find details about the route
- Delete a route
- Add new point(s) at the end or beginning of a route
- Skip a route point when following a route
- Find nearest port, etc.

### **Creating a New Route**

In the default setting, route points are marked with a blue circle. Alternatively, you can enter them as points, saving each point to the Points list. For details see "Entering route points as waypoints" on the next page.

1. Long-push the **POINTS/ROUTE** key. (The ROTOkeys Route and New also enable route creation.) The route point placement cursor appears together with the cursor.

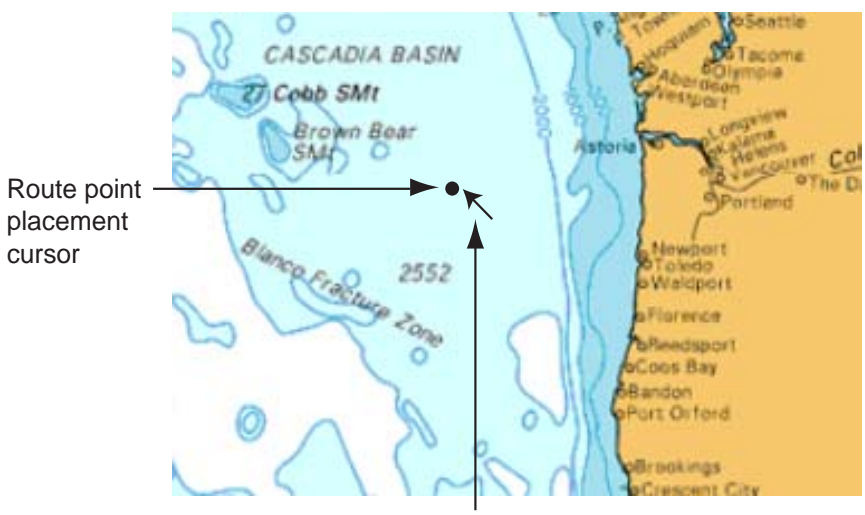

Cursor

- 2. Place the cursor on the 1st point of the route and hit the **left-button** key or **rightbutton** key.
- 3. Use the cursor to drag the placement cursor to next point in the route. As you do so, a dashed line extends from the origin to the cursor location.
- 4. Press the **left-button** key or **right-button** key. The line between the first point and second point is now solid.
- 5. Drag the placement cursor to the next point in the route and press the **left-button** key or **right-button** key. Repeat this step to enter all route points.
- 6. At the final route point, push the Rotary Knob to complete the route and save it to the route database. All segments in the route are connected with a solid line. Route leg (blue)

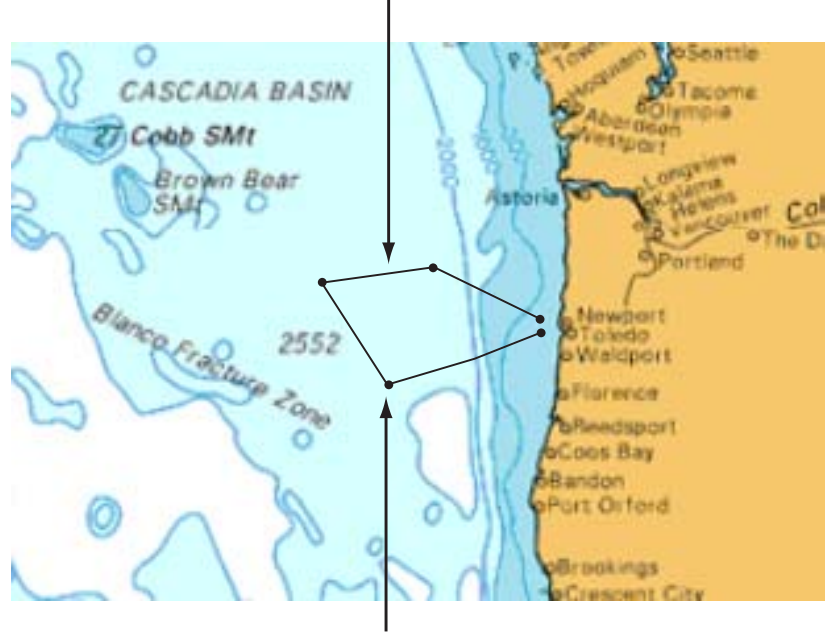

Route point (blue)

The route is saved to the route list under the youngest empty point number, with the prefix "RTE-". A solid blue line runs between route points and blue dots mark route points.

### *Entering route points as waypoints*

In the default setting route points are marked with a solid circle. If desired, you may enter route points as points. Any route point entered is saved to the Points list as a point, under the youngest empty point number.

- 1. Press the **MENU** key to open the menu.
- 2. Open the Routes menu.
- 3. Open the Settings sub menu.
- 4. Use the Rotary Knob to choose Create True Erupts when Building Re.
- 5. Push the Rotary Knob to color the square green to enter route points as points, or gray to enter them as simple route points.
- 6. Press the Rotary Knob to close the menu.

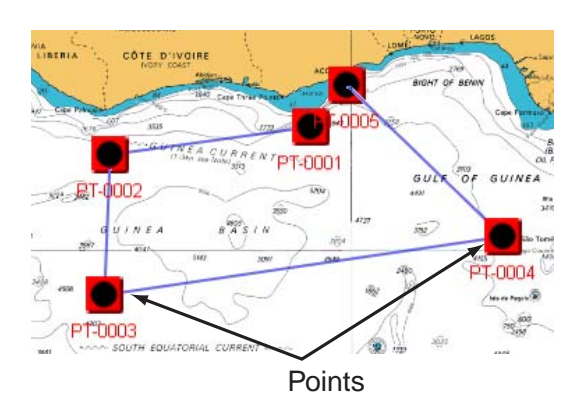

## **Route List**

Saved routes are stored in the Route list. The list stores the following route data for each route:

- Name of route
- Length of route
- Number of route points
- Range between legs
- Bearing between legs
- Length between legs and total length
- ETA between legs and total ETA
- TTG between legs and total TTG
- Fuel consumption both between legs and total

To show the Route list, do as follows:

- 1. Press the **MENU** key to open the menu.
- 2. Open the Routes list.
- 3. Push the Rotary Knob to put the cursor in the Route box.
- 4. Rotate the Rotary Knob to choose the route to view and push the Rotary Knob.

| <b>Settings</b>                   | Routes                                                   |                                                                        | Loa                                                                                    |                                           |                                      |  |
|-----------------------------------|----------------------------------------------------------|------------------------------------------------------------------------|----------------------------------------------------------------------------------------|-------------------------------------------|--------------------------------------|--|
| Name<br><b>RTE-001</b><br>RTE-002 | Length<br>3970 Nm<br>914.1 Nm                            | Number of Pts<br>6<br>$\overline{4}$                                   | 1277<br>at av                                                                          | Nm<br><b>CONTRACTOR</b>                   | GUINEA DASIN                         |  |
| $Total = 2$<br>Mode               |                                                          | Date                                                                   | mers to                                                                                | Fuel                                      | Speed                                |  |
| Departure                         |                                                          | 07/03/26 11:37                                                         |                                                                                        | 030.0 l/h                                 | 037.0 km/h                           |  |
| Name<br>1                         | Range<br>0 <sub>m</sub>                                  | Bearing                                                                | <b>ETA</b>                                                                             | <b>TTG</b>                                | Fuel                                 |  |
| 2<br>3<br>4<br>5<br>6             | 837.1 Nm<br>801.7 Nm<br>966.3 Nm<br>731.6 Nm<br>633.0 Nm | $+231.78$ °<br>$+154.84$ °<br>$+061.45$ °<br>$+085.79$ °<br>$+322.48°$ | 07/03/28 05:28<br>07/03/29 21:34<br>07/03/31 21:53<br>07/04/02 10:27<br>07/04/03 18:06 | 1d17h<br>1d16h<br>2d00h<br>1d12h<br>1d07h | 1256<br>1203<br>1450<br>10971<br>950 |  |
| Total                             | 3970 Nm                                                  | $+103.78$ °                                                            | 07/04/03 18:06                                                                         | 8d06h                                     | 59551                                |  |

5. Press the **MENU** key to close the menu.

# **Following a Route**

Before attempting to follow a route, you should first check that the path along the way is safe. Be sure to zoom your chart to check for hazards which might not appear on a smaller scale.

### *Selecting a Route Currently Displayed*

1. Put the cursor on a leg of the route to follow and push the **right-button** key to show the Route pop-up menu.

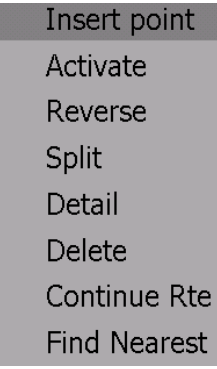

2. Rotate the Rotary Knob to choose Activate and push the Rotary Knob.

### **When a route currently displayed is selected to follow:**

- The course-up mode is automatically selected.
- The color of all route legs changes from blue to red and a dashed line runs between current position and 1st route point.
- Arrows pointing in the direction to follow the route are placed on the route.

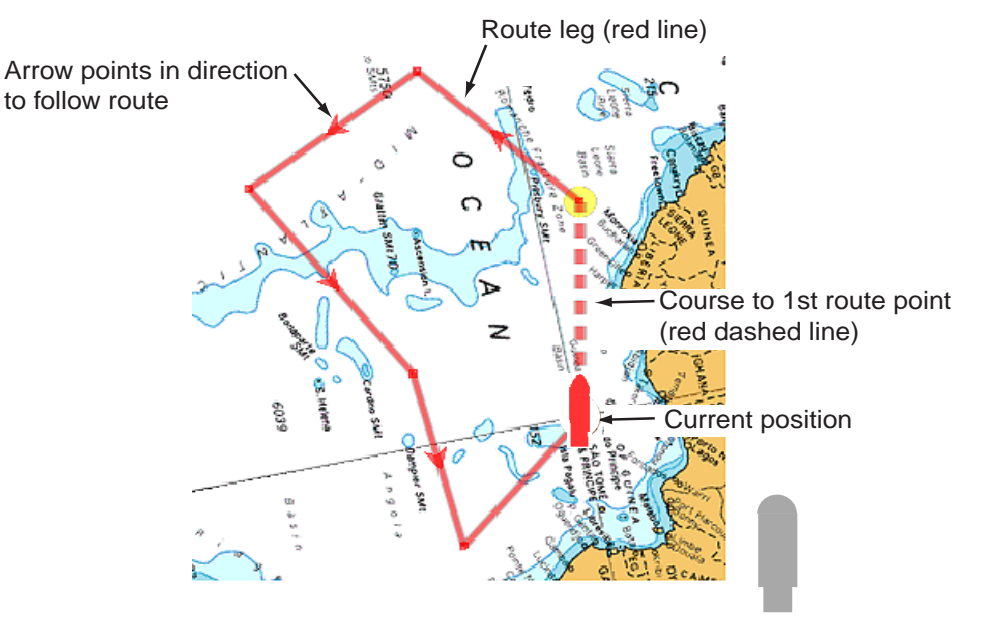

### *Selecting a Route from the Routes List*

- 1. Press the **MENU** key to open the menu.
- 2. Open the Routes menu.
- 3. Open the Routes sub menu.

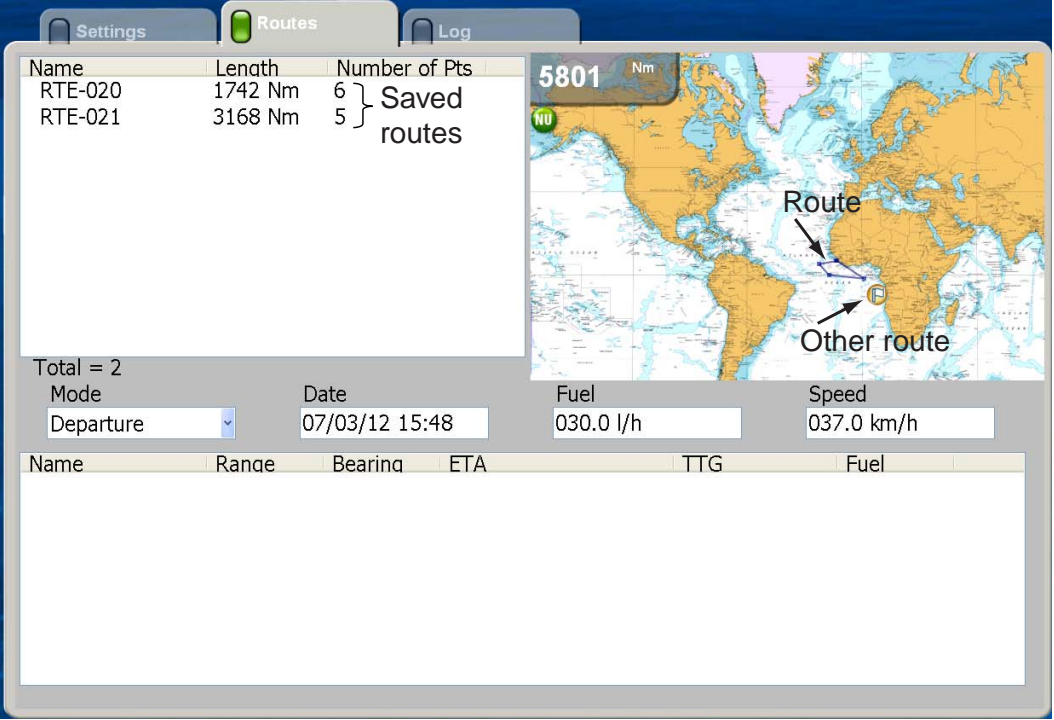

- 4. Choose a route and push the Rotary Knob to show the Route pop-up menu.
- 5. The cursor is selecting Activate; push the Rotary Knob.

### **When you select a route to follow at the Routes list:**

- The course-up mode is automatically selected.
- The route legs are red and red dashed line connects between current position and 1st route point.
- Arrows on the route show the direction in which to follow the route.

# **Route Follow Options**

### *Restarting XTE*

While you are following a point, you can restart the XTE. This will reset the XTE to zero and restart XTE from actual position.

When you steer to avoid an obstacle or the vessel drifts, you may go off your intended course, as in Line 1 in the figure below. If you don't need to return to the original course, you can go directly to point, as in Line 2 in the figure below.

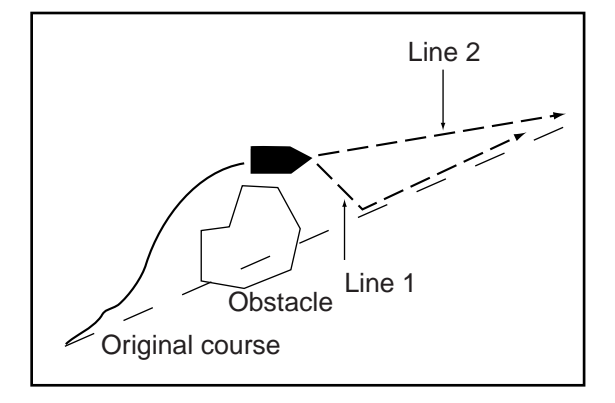

1. Put the cursor on the current leg and push the **right-button** key to show the Route pop-up menu.

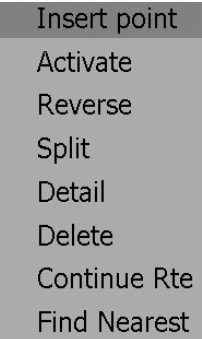

2. Rotate the Rotary Knob to choose XTE Init and push the Rotary Knob.

The route origin shifts to current position. You can also restart XTE by using the Routes-XTE ROTOkey.

### *Reversing following direction*

The current route can be followed in reverse. This is useful when you have decided not to follow the entire route in the original direction and want to return to point of origin via the same route.

- 1. Put the cursor on the current leg of the route.
- 2. Push the Rotary Knob to show the Routes pop-up menu.
- 3. Rotate the Rotary Knob to choose Reverse and push the Rotary Knob.

You can also reverse following direction by selecting the Route and Reverse ROTOkeys.

### *Stop following a route*

You can stop following a route in two ways: select the route directly on the screen, or select it at the Routes list. Below is the method for selecting the route on the screen.

- 1. Use the Cursorpad to select the route you want to stop following.
- 2. Push the Rotary Knob to show the Routes pop-up menu.
- 3. Rotate the Rotary Knob to select Inactive and push the Rotary Knob.

You can also stop following a route by selecting the Routes and Stop ROTOkeys.

### *Route point switching mode*

When you arrive to a route point on a route, you can switch to the next point by one of the three methods below.

**Perpendicular:** Automatically switch the destination point when the boat passes an imaginary perpendicular line passing through the center of the destination point, or the boat comes within the arrival alarm range.

**Circle:** Destination point is automatically switched when the boat comes within the circle.

**Perpendicular and Circle:** Destination point is automatically switched when either of the perpendicular or circle condition above is satisfied.

- 1. Press the **MENU** key to open the menu.
- 2. Open the Routes menu.
- 3. Open the Settings sub menu.
- 4. Choose Waypoint Switching Mode and push the Rotary Knob.

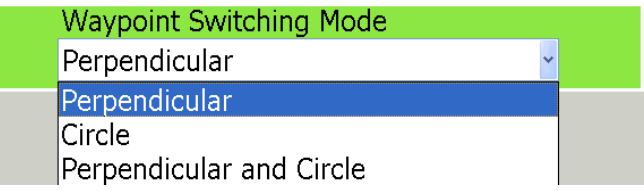

- 5. Choose appropriate option, referring to the description above, and push the Rotary Knob.
- 6. If you choose Circle or Perpendicular and Circle, choose Switching Mode Circle Value and push the Rotary Knob.
- 7. Enter the distance from a route point at which to switch to next point and push the Rotary Knob.
- 8. Press the **MENU** key to close the menu.

#### *Route auto zoom*

Range can be automatically changed to show the next point after passing current point. This is useful for locating the next point without changing the range.

- 1. Press the **MENU** key to open the menu.
- 2. Open the Routes menu.
- 3. Open the Settings sub menu.
- 4. Choice Route Auto Zoom and push the Rotary Knob to turn on or off as desired.
- 5. Press the **MENU** key to close the menu.

### *XTE alarm display on chart*

You may digitally show the XTE alarm value (set on the Alarm menu) at both sides of the route.

- 1. Press the **MENU** key to open the menu.
- 2. Open the Routes menu.
- 3. Open the Settings sub menu.
- 4. Choice XTE Alarm DIsplay upon Chart and push the Rotary Knob to turn on or off as desired.
- 5. Press the **MENU** key to close the menu.

### **Route Log**

The route log provides a convenient means for monitoring progress in a route. The log shows

- Range between route points
- Bearing between route points
- ETA to each route point
- TTG to each point
- Estimated fuel consumption between route points.

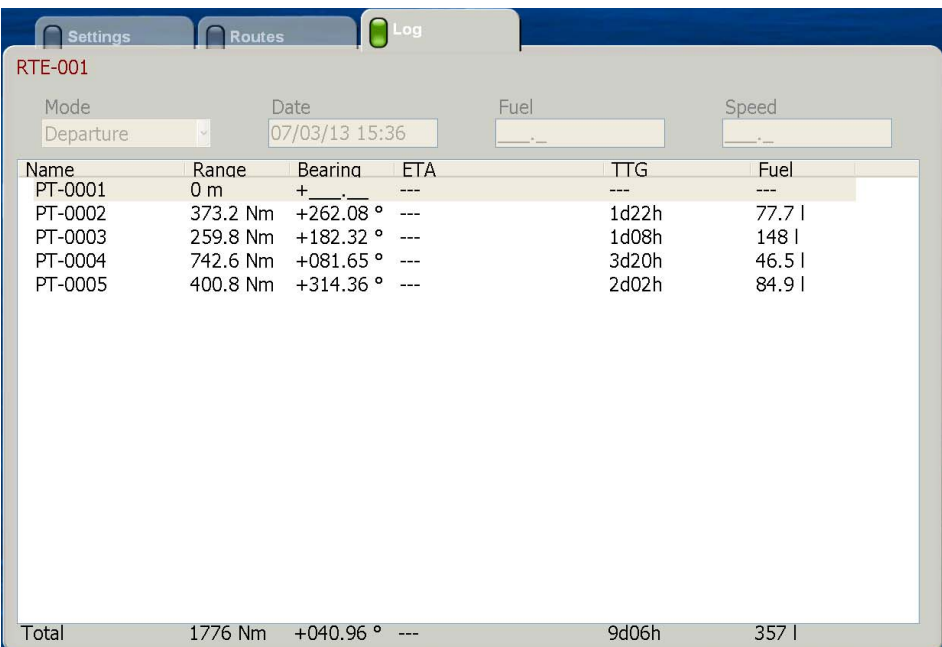

## **Reviewing Passage Plan**

A navigation calculator is provided to help you plan navigation. You can set date of departure or arrival, amount of fuel to use and projected speed. Your unit then calculates ETA, TTG and fuel consumption.

- 1. Press the **MENU** key to open the menu.
- 2. Open the Routes list on the Routes menu.

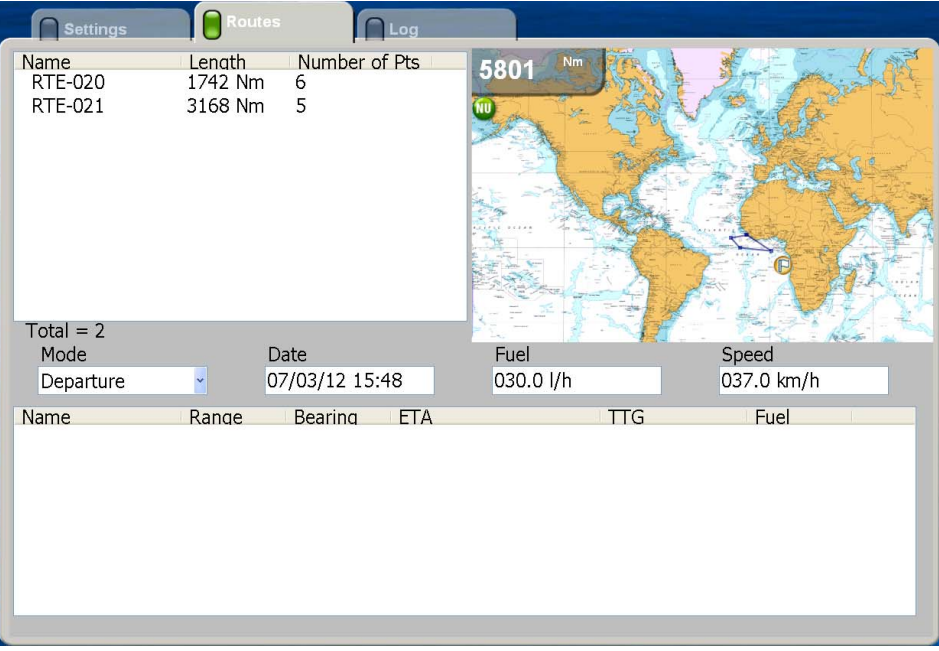

- 3. Push the Rotary Knob to put the cursor in the Route box.
- 4. Rotate the Rotary Knob to choose the route for which you want to review its passage plan.
- 5. Push the Rotary Knob to show the Route list pop-up menu.

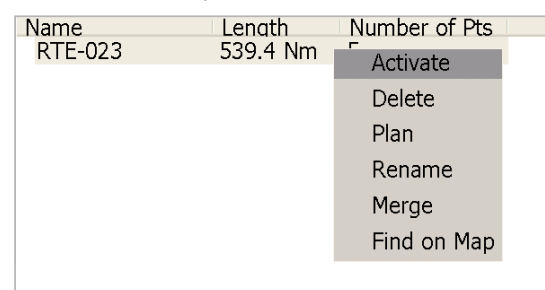

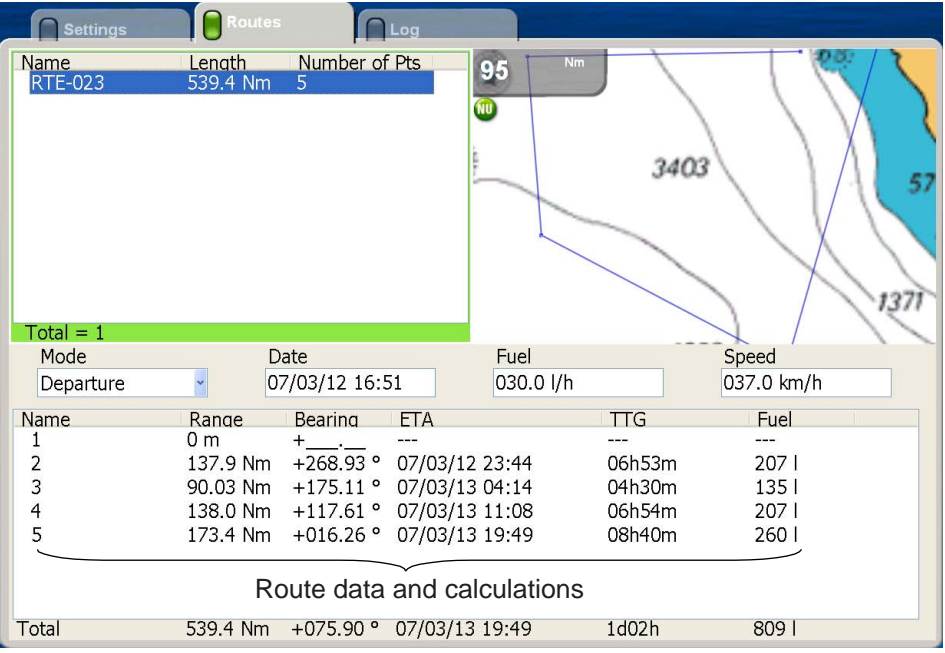

6. Rotate the Rotary Knob to choose Plan and push the Rotary Knob. The cursor is selecting the Mode combo box.

7. Push the Rotary Knob to show the options for Mode.

8. Select Departure or Arrival as applicable and push the Rotary Knob.

9. Rotate the Rotary Knob to select the Date input box and push the Rotary Knob.

10.Enter date and time of departure (or arrival) and push the Rotary Knob.

11.Rotate the Rotary Knob to select the Fuel input box and push the Rotary Knob.

12.Enter estimated fuel consumption (liters per hour) and push the Rotary Knob.

13.Rotate the Rotary Knob to select the Speed input box and push the Rotary Knob.

14.Enter speed (kilometers per hour) and push the Rotary Knob.The route data at the bottom of the screen changes accordingly.

15.Press the MENU key to close the menu.

## **Editing a Route On-screen**

A route currently displayed on-screen can be edited by opening the Route pop-up menu. A route point can be inserted and route leg deleted.

1. Put the cursor on the route point or route segment you wish to edit and push the **right-button** key. The applicable pop-up menu appears

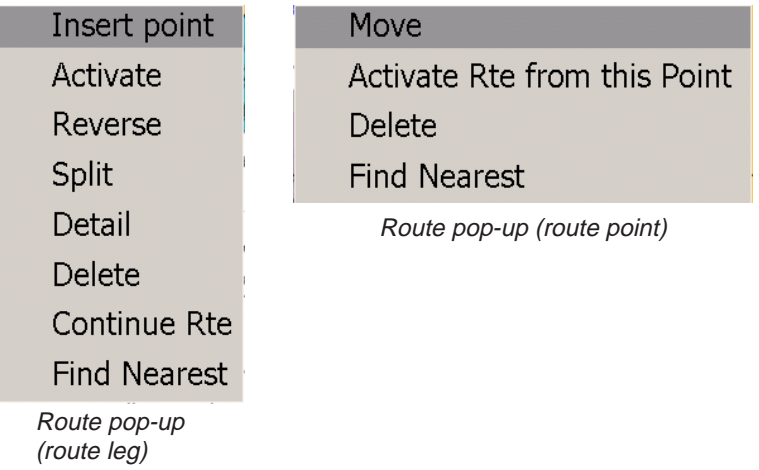

- 2. Rotate the Rotary Knob to choose appropriate item.
- 3. Follow the applicable instructions below.

### *Editing a route leg*

**Insert point:** Place the cursor on the leg to edit. A dashed line runs between the two points of the leg. Use the Cursorpad to drag the dashed line to a new location. **Split:** This function erases the selected leg.

**Delete:** Delete the route selected. The route is erased from the screen and deleted from the route database.

### *Editing a route point*

**Move:** Drag the point to a new location. Select the point, use the Cursorpad to drag it to a new location and the push the Rotary Knob. **Delete:** Delete the point selected.

4. Push the Rotary Knob to finish.

### **Finding a Route on a Map**

You can easily find a route's location on your map as follows:

- 1. Press the **MENU** key to open the menu and then open the Routes list.
- 2. Push the Rotary Knob to put the cursor in the Route box.
- 3. Rotate the Rotary Knob to choose a route.
- 4. Push the Rotary Knob to show the Route list pop-up menu.

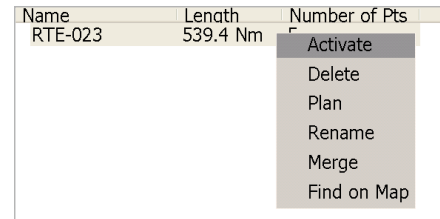

5. Choose Find on Map and push the Rotary Knob.

The menu is closed, and the full-screen map window appears, with the route selected at the screen center.

### **Renaming a Route**

The default route number is the youngest empty route number (RTE-001 - RTE-200).

- 1. Press the **MENU** key to open the menu and then open the Routes list.
- 2. Push the Rotary Knob to put the cursor in the Route box.
- 3. Rotate the Rotary Knob to choose the route to process.
- 4. Push the Rotary Knob to show the Route list pop-up menu.
- 5. Rotate the Rotary Knob to choose Rename and push the Rotary Knob. The route renaming box appears.
- 6. Enter new name and push the OK button.
- 7. Press the Rotary Knob to close the menu.

### **Merging Two Routes**

Two routes can be merged. The routes are merged with the last route point of the 1st route selected connected to the 1st route point of the 2nd route selected. The route is saved under the 1st-selected route's name and the 2nd route is deleted. All route data is updated accordingly.

- 1. Press the **MENU** key to open the menu and then open the Routes list.
- 2. Push the Rotary Knob to put the cursor in the Route box.
- 3. Rotate the Rotary Knob to choose the 1st route.
- 4. Push the Rotary Knob to show the Route list pop-up menu.
- 5. Select Merge and push the Rotary Knob.
- 6. Rotate the Rotary Knob to choose the 2nd route and push the Rotary Knob.
- 7. Select Merge and push the Rotary Knob.
- 8. Press the **MENU** key to close the menu.

### **Deleting Routes**

A route may be deleted individually by selecting it on-screen or at the Routes list, or collectively from the Settings sub menu in the Routes menu.

### *Deleting on-screen route*

- 1. Put the cursor on the route.
- 2. Push the right-button key to show the Routes pop-up menu.
- 3. Rotate the Rotary Knob to select Delete and push the Rotary Knob.

### *Deleting a Route at the Routes List*

- 1. Press the **MENU** key to open the menu and then open the Routes list.
- 2. Push the Rotary Knob to put the cursor in the Route box.
- 3. Rotate the Rotary Knob to choose the route you wish to delete.
- 4. Push the Rotary Knob to show the Route list pop-up menu.
- 5. Select Delete and push the Rotary Knob.
- 6. Press the **MENU** key to close the menu.

### *Deleting all routes*

All routes may be deleted. A route currently being followed cannot be deleted.

- 1. Press the **MENU** key to open the menu.
- 2. Open the Routes menu.
- 3. Open the Settings sub menu.

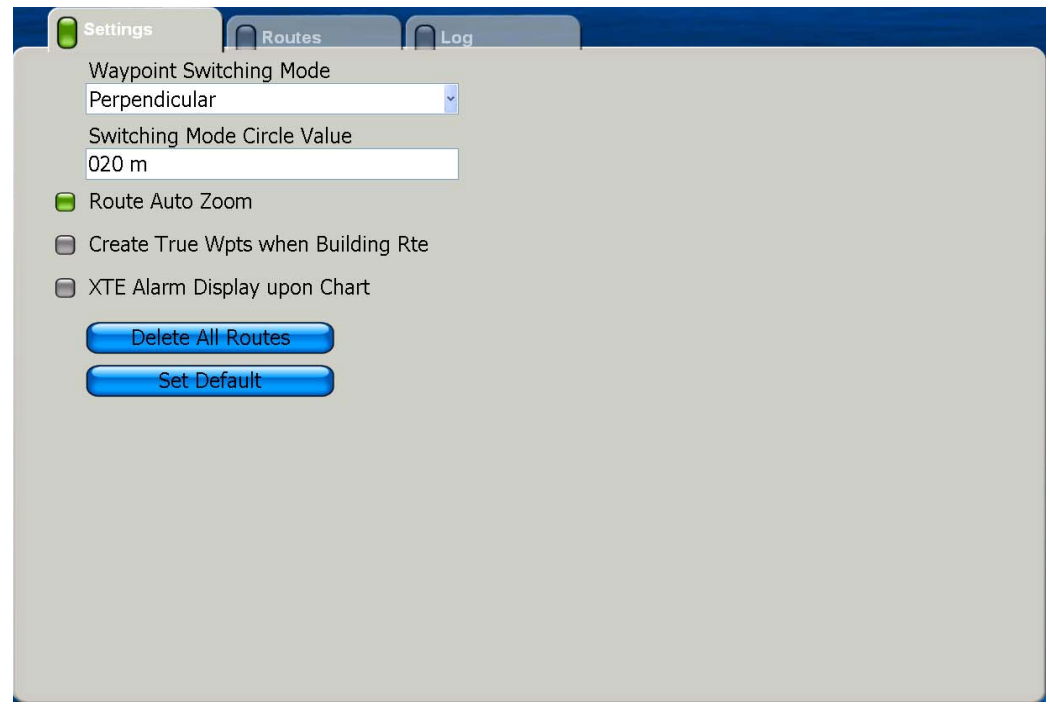

- 4. Choose Delete All Routes and push the Rotary Knob. You are asked to confirm if you are sure to delete all routes.
- 5. Rotate the Rotary Knob to choose Yes and push the Rotary Knob.
- 6. Press the **MENU** key to close the menu.

## **Globally Showing, Hiding Routes**

All routes can be globally displayed or removed from the screen. A route which is currently being followed cannot be removed from the screen unless route following is stopped.

- 1. Long-push the Rotary Knob to show the ROTOkeys.
- 2. Choose Routes and push the Rotary Knob.
- 3. Choose Routes and push the Rotary Knob to alternately show and hide all routes.

# **2.14 Working With Track**

Your ship's track is plotted on the screen using position data fed from a navigator, giving you a graphic presentation of where your boat has been.

The track, if turned on, is temporarily saved to the hard disk in the processor unit. A line runs between each track point. Up to 12,000 points can be saved. When the capacity for track points is reached the oldest track points are deleted to make room for the latest.

Your track remains on screen even if the power is removed. When you no longer require track you can erase it.

Track can be saved to the memory and one past track displayed at a time. This can be useful for making a route from past track.

### **Turning the Track Display On/Off**

- 1. Long-push the Rotary Knob to show the ROTOkeys.
- 2. Choose Track and push the Rotary Knob to alternately turn track on and off.

### **Track Thickness**

Track thickness can be specified, and the choices are one pixel, two pixels and three pixels. It can be useful to show your track in the thinnest width if you retrace your track many times.

- 1. Press the **MENU** key to open the menu.
- 2. Open the Tracks menu.

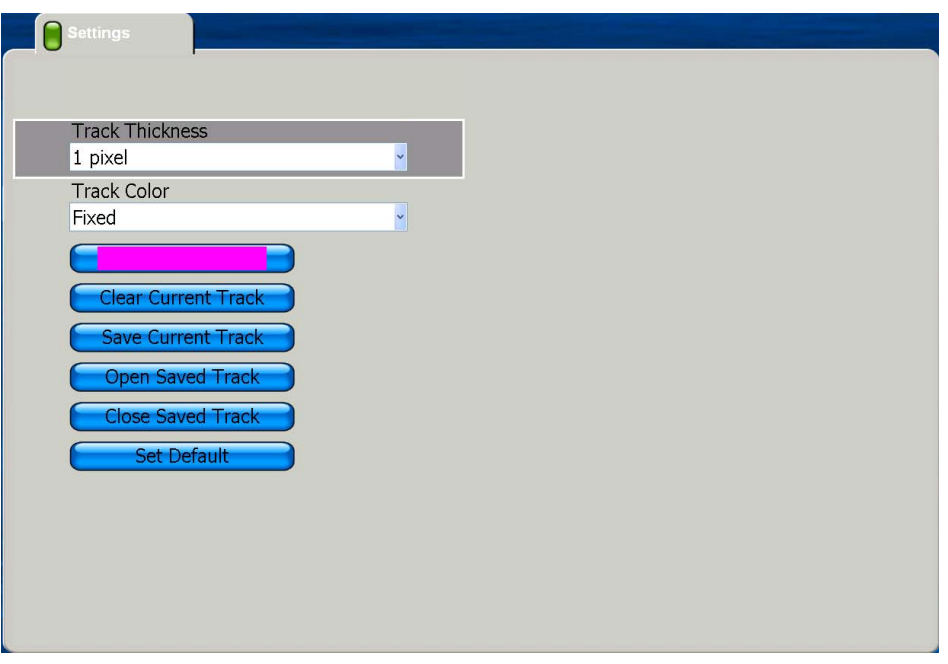

3. Choose Track Thickness and push the Rotary Knob.

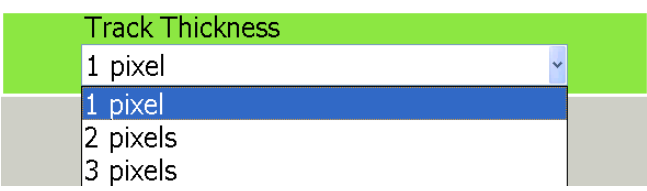

- 4. Choose thickness desired and push the Rotary Knob.
- 5. Press the **MENU** key to close the menu.

### **Track Color**

Track can be displayed in a single color (default setting) or multiple colors. The choices for single color are red, yellow, green, light blue, purple, dark blue, and white.

For multiple color the track is painted according to

- Depth range
- Depth variation
- Sea surface temperature range
- Sea surface temperature variation
- Speed
- Fuel consumption, or
- Date

To select track color, do the following:

- 1. Press the **MENU** key to open the menu.
- 2. Open the Tracks menu.
- 3. Select Track Color and push the Rotary Knob.

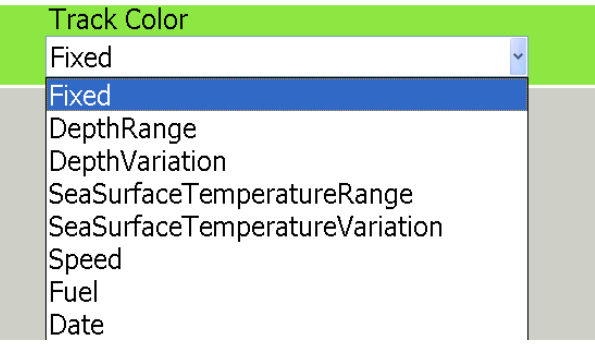

- 4. Choose option desired and push the Rotary Knob.
- 5. Press the **MENU** key to close the menu.

### **Clearing Current Track**

Current track can be cleared from the display.

- 1. Press the MENU key to open the menu.
- 2. Open the Tracks menu.
- 3. Select Clear Current Track and push the Rotary Knob. If you have not saved the current track you will be asked if you want to save it.

**Clear Current Track** 

- 4. Push the Rotary Knob.
- 5. Press the **MENU** key to close the menu.

# **Saving Current Track**

You can save up to 10 sets of track, to the Track list. Saved tracks can be replayed at a later date.

- 1. Press the **MENU** key to open the menu.
- 2. Open the Tracks menu.
- 3. Choose Save Current Track and push the Rotary Knob. You are asked to enter track name. If desired you can select an existing, in which the previous data will be written over.

**Save Current Track** 

- 4. Push the Rotary Knob.
- 5. Press the **MENU** key to close the menu.

## **Replaying Saved Track**

Saved track can be replayed on the display. This is useful for making a route with a past track. Note that saved tracks appear together with current track.

- 1. Press the **MENU** key to open the menu.
- 2. Open the Tracks menu.
- 3. Choose Open Saved Track and push the Rotary Knob. **Open Saved Track**
- 4. Choose the track to replay and push the Rotary Knob.
- 5. Press the **MENU** key to close the menu.

### **Erasing Saved Track**

After you have view a replayed track, erase it from the screen as follows:

- 1. Press the **MENU** key to open the menu.
- 2. Open the Tracks menu.
- 3. Select Close Saved Track and push the Rotary Knob. **Close Saved Track**
- 4. Press the **MENU** key to close the menu.

# **2.15 Alarms**

This section covers the alarms available with the chart plotter:

- WPT arrival alarm
- Final arrival alarm
- XTE alarm
- Anchor watch alarm
- Proximity alarm
- Depth alarm
- Sea surface temperature alarm
- Sea surface temperature shear
- Speed alarm
- Trip log alarm
- Countdown timer
- Alarm clock

## **WPT Arrival Alarm**

The arrival alarm informs you that your boat is approaching a waypoint. The area that defines an arrival zone is that of a circle which you approach from the outside of the circle. The audio and visual alarms will be released if your boat enters the circle. When the arrival alarm is active a red dashed circle marks the arrival alarm area. Note that the arrival alarm and anchor watch alarm can be turned on together.

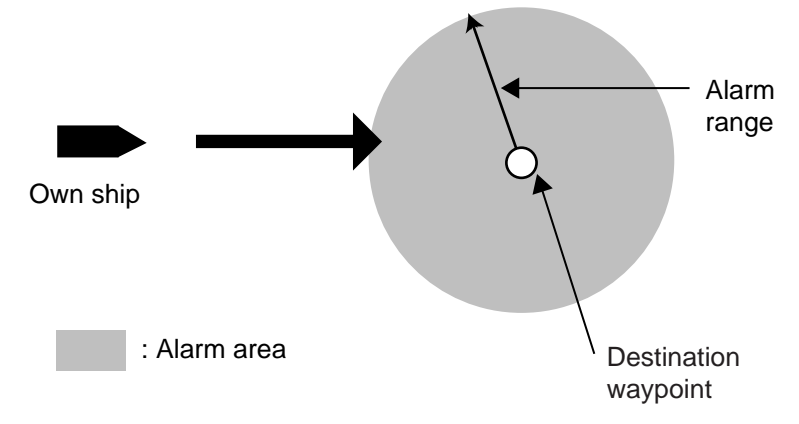

# **Final Arrival Alarm**

The final arrival alarm informs you when you are nearing your ultimate destination. The area that defines the arrival zone is that of a circle which you approach from the outside of the circle.

# **XTE Alarm**

The XTE alarm warns you when your boat is off its intended course. When the XTE alarm is active two red dashed lines mark the XTE alarm area.

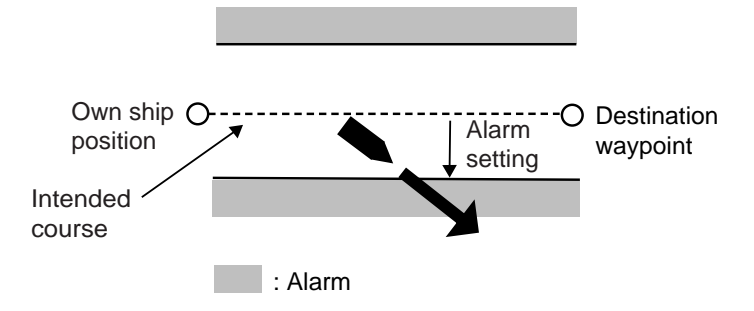

# **Anchor Watch Alarm**

The anchor watch alarm informs you that your boat is moving when it should be at rest. When the anchor watch is active, a red dashed circle with an "X" at its center marks the anchor watch area.

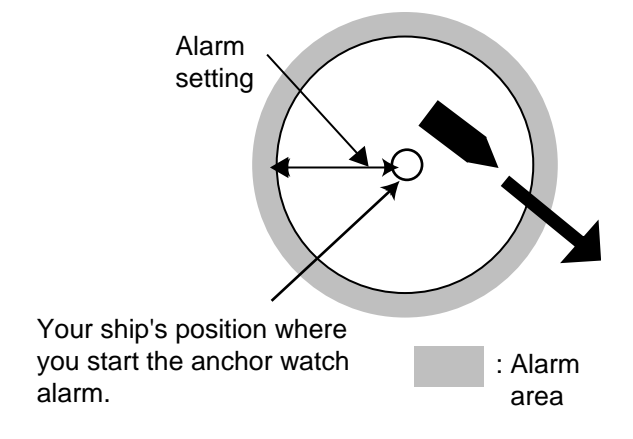

# **Proximity Alarm**

The proximity alarm alerts you when own ship is nearing a point for which an avoidance circle is active. When own ship is within the proximity distance set, audio and visual alarms are released.

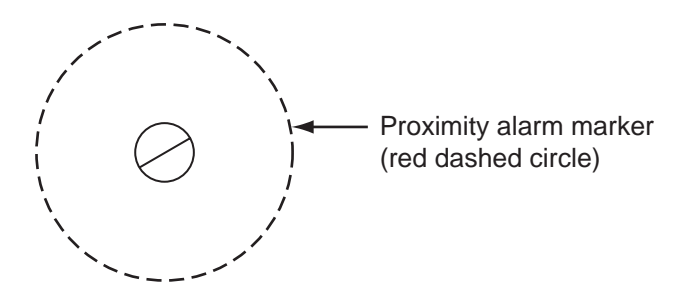

# **Depth Alarm**

The depth alarm sounds when the depth is within the depth alarm setting. To activate the bottom alarm, the depth must be displayed.

## **Sea Surface Temperature Alarm**

There are three types of water temperature alarms: Within range, Out of range, and Shear. The **Within range** alarm sounds when the water temperature is within the range set.The **Out of range** alarm sounds when the water temperature is higher or lower than the range set. The **Shear** alarm sounds when the temperature trend goes higher or lower than set.

## **Speed Alarm**

The speed alarm alerts you when your boat's speed is within the range set, out of the range set, higher than speed set, and under the speed set.

## **Trip Alarm**

The trip alarm informs when you have travelled a certain distance.

## **Countdown Timer**

The countdown timer lets the user keep track of how much of a pre-set period of time remains.

## **Alarm Clock**

The alarm clock works like an ordinary household alarm clock, releasing audio and visual alarms when the preset time comes.

## **Setting an Alarm**

- 1. Press the **MENU** key to open the menu.
- 2. Open the Alarms menu.
- 3. Open the Chart sub menu.

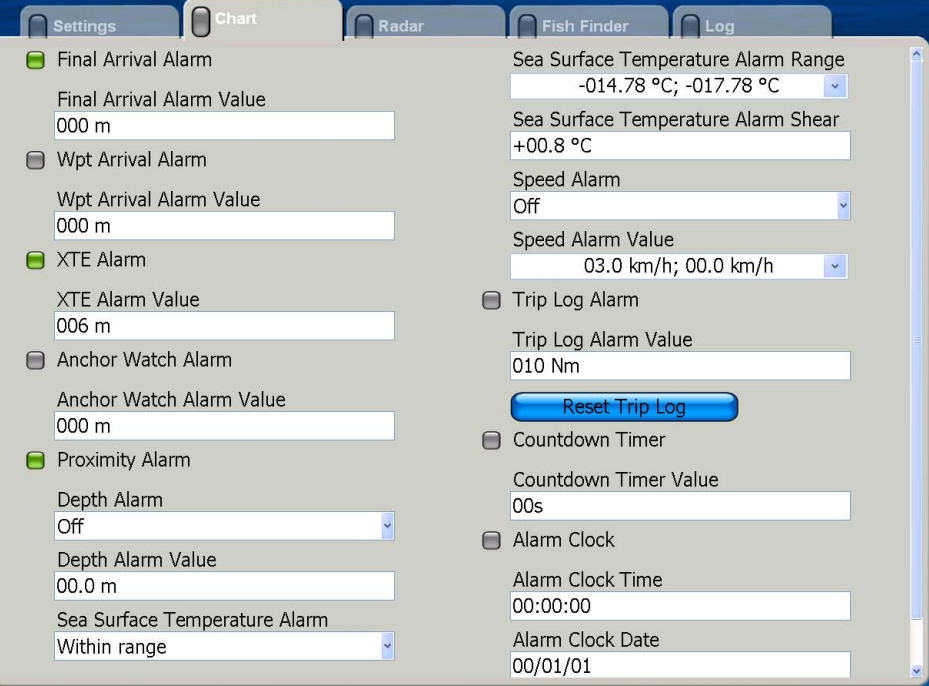

- 4. With the cursor in the menu, rotate the Rotary Knob to select an alarm item.
- 5. Push the Rotary Knob to disable or enable the alarm; color the square green to enable the alarm, or gray to disable it.

6. **For the depth, speed and temperature alarms,** do the following:

1)Select item's combo box and push the Rotary Knob to show alarm types available.

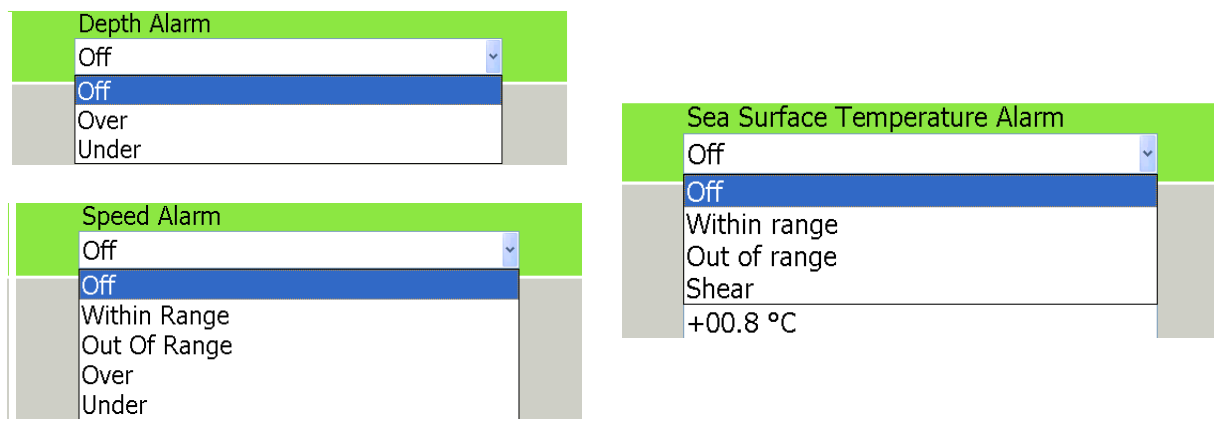

2)Choose option desired and push the Rotary Knob.

- 7. Rotate the Rotary Knob to select the item's Alarm Value box and push the Rotary Knob.
- 8. Rotate the Rotary Knob to set value and push it to confirm setting.
- 9. Press the **MENU** key to close the menu.

## **Alarm Audio Options**

Audio and visual alarms are released when an alarm is violated. You can enable or disable the audio buzzer as follows:

- 1. Press the **MENU** key to open the menu.
- 2. Open the Alarms menu.
- 3. Select the Settings sub menu.

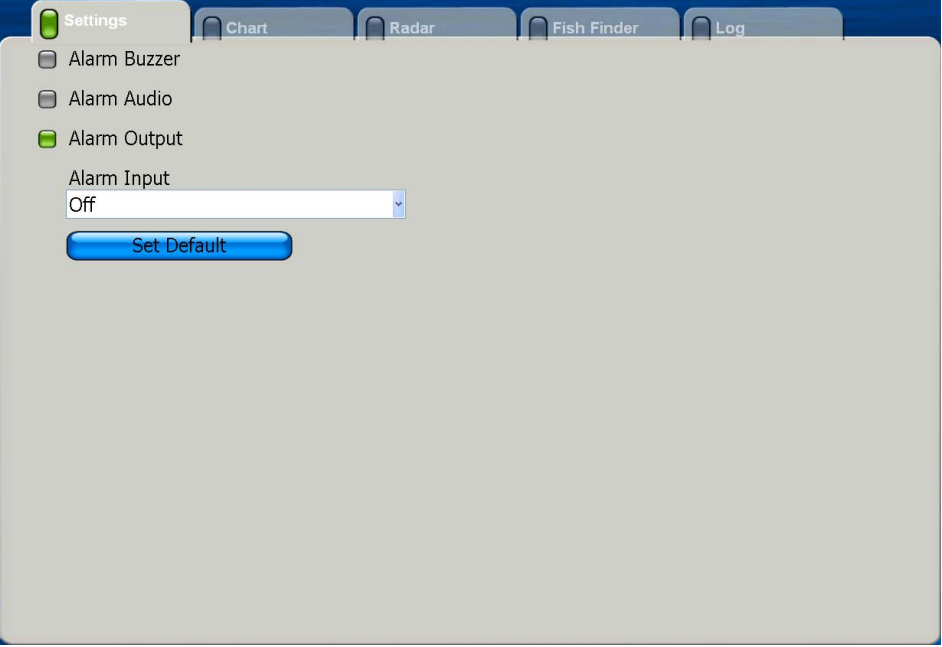

4. Select Alarm Buzzer, Alarm Audio, Alarm Output as applicable and push the Rotary Knob.

**Alarm Buzzer:** Enable or disable internal and external alarm buzzers. **Alarm Audio:** Enable or disable audio output to external device. **Alarm Output:** Use melody or alarm supplied by external playback device.

5. Press the **MENU** key to close the menu.

## **Alarm Log**

The Alarm Log in the Alarm menu lists the name of active and past alarms and the date and time they were violated. Refer to it to know what alarms have been violated.

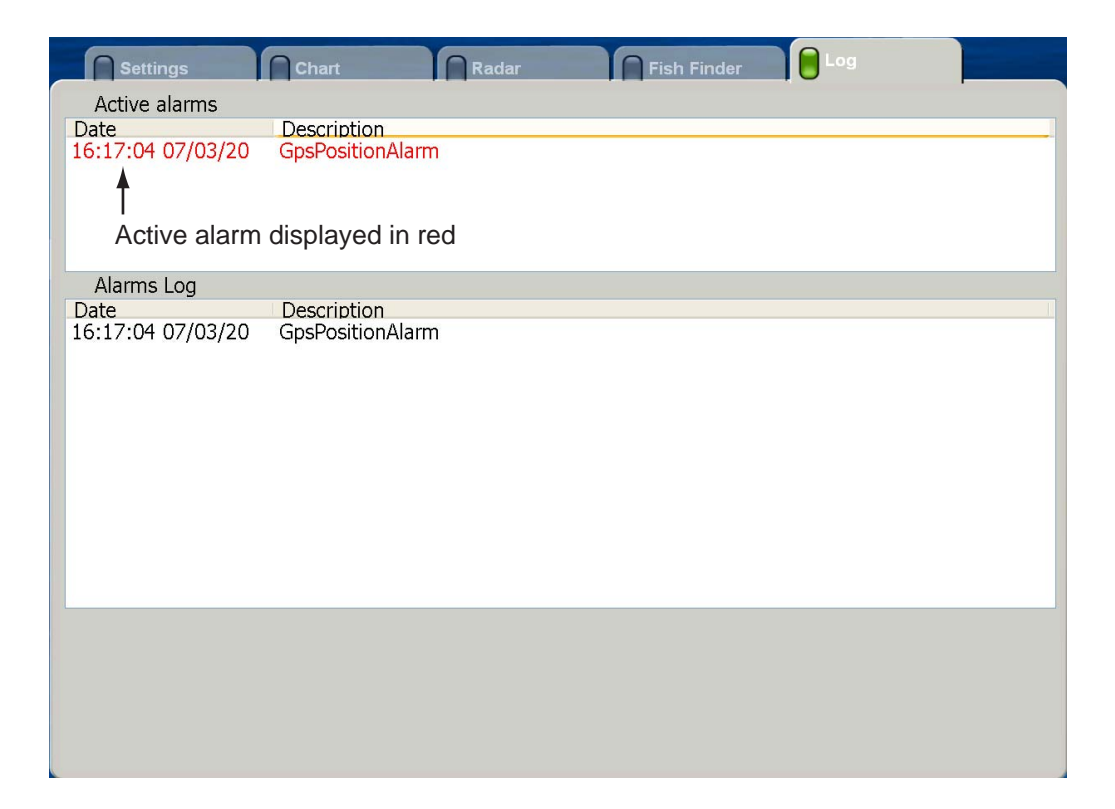

# **Chapter 3: Radar Operation**

This chapter provides the information necessary for radar operation. A few of the topics included are how to

- Adjust gain
- Suppress sea and rain clutter
- Measure range and bearing
- Suppress interference
- Stretch echoes
- Set a guard zone
- Interpret the radar display

# **3.1 Transmitting, Stand-by**

When the power switch is turned on, the magnetron, the device in the antenna unit which transmits radar pulses, starts warming up. Warm-up takes about one minute and 30 seconds, and the timer at the center of the display counts down the time remaining for warming up. When the countdown reaches zero (0:00), ST-BY appears at the screen center, indicating the radar is now ready for operation. To transmit, longpush the **GAIN/TX** key. (This can also be done with the Tx ROTOkey.)

When you won't need the radar for a long period, it is a good idea to set it in standby to conserve the magnetron. Long-push the **GAIN/TX** key to toggle between transmit and stand-by.

# **3.2 Adjusting the Gain**

The **GAIN/TX** key adjusts the gain sensitivity of the radar receiver. It works in a manner similar to that of volume control of a broadcast receiver, which amplifies received signals.

The proper setting is such that the background noise is just visible on the screen. If your gain setting is too low, weak echoes may be missed. On the other hand, excessive gain yields too much background noise; strong targets may be missed because of the poor contrast between desired echoes and the background noise on the display.

Gain can be adjusted automatically or manually and the default adjustment is automatic. For manual adjustment do the following:

1. Put the cursor below the heading indication at the top right-hand corner on the screen to show the Gain, Sea and Rain adjustment window.

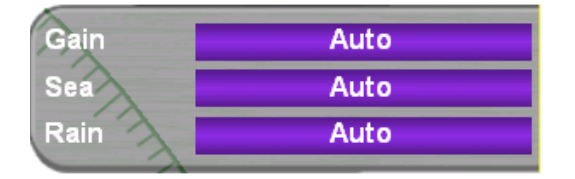

2. Put the cursor on Gain and push the **right-button** key to show the pop-up menu.

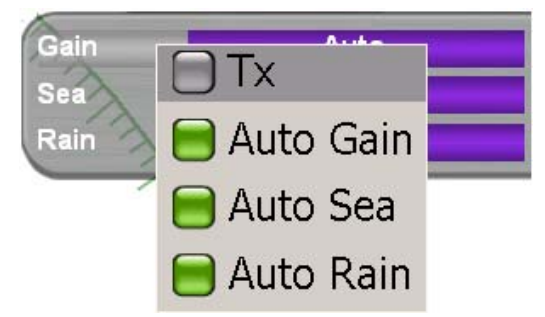

- 3. Rotate the Rotary Knob to select Auto Gain and push the Rotary Knob to show Auto Gain's status box in gray.
- 4. Put the cursor on Gain to highlight it in green and push the **left-button** key in the center of the Cursorpad.
- 5. Rotate the Rotary Knob to adjust the gain. The length of the bar increases or decreases with rotation of the Rotary Knob.
- 6. Push the Rotary Knob to finish.

# **3.3 Suppressing Sea Clutter**

Echoes from waves can be troublesome, covering the central part of the display with random signals known as "sea clutter". The higher the waves and the higher the antenna above the water, the further the clutter will extend. Sea clutter may affect radar performance because real targets are sometimes hidden by the echoes of small waves. (See the left-hand figure in the figure below.) When sea clutter masks the picture, adjust the Sea control to reduce the clutter.

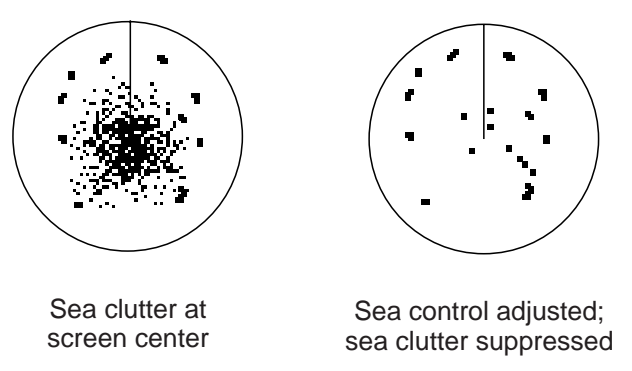

Sea clutter can be suppressed automatically or manually and the default adjustment method is automatic. For manual suppression do the following:

1. Put the cursor below the heading indication at the top right-hand corner on the screen. The Gain, Sea and Rain adjustment window appears.

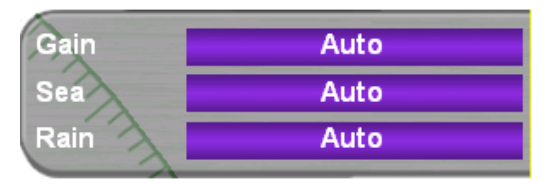

2. Put the cursor on Sea and push the **right-button** key to show the pop-up menu.

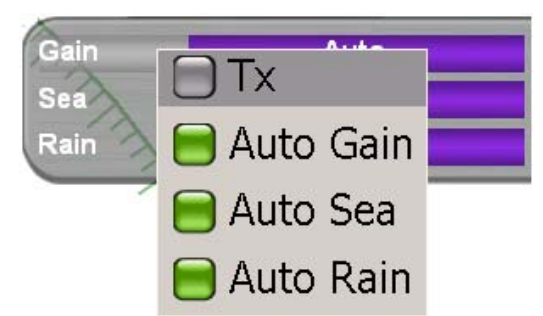

- 3. Rotate the Rotary Knob to select Auto Sea and push the Rotary Knob to show Auto Sea's status box in gray.
- 4. Put the cursor on Sea to highlight it in green and push the **left-button** key in the center of the Cursorpad.
- 5. Rotate the Rotary Knob to suppress the sea clutter. The length of the bar increases or decreases with rotation of the Rotary Knob.
- 6. Push the Rotary Knob to finish.

# **3.4 Suppressing Rain Clutter**

The vertical beamwidth of the antenna is designed to see surface targets even when the ship is rolling. However, by this design the unit will also detect rain clutter (rain, snow, hail, etc.) in the same manner as normal targets. Rain clutter shows as random dots on the screen.

When echoes from precipitation mask solid targets, adjust the Rain control to split up these unwanted echoes into a speckled pattern, making recognition of solid targets easier.

Rain clutter can be suppressed automatically or manually and the default adjustment method is automatic. For manual suppression do the following:

1. Put the cursor below the heading indication at the top right-hand corner on the screen. The Gain, Sea and Rain adjustment window appears.

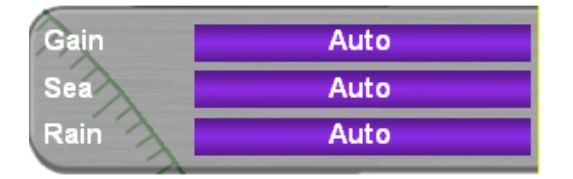

2. Put the cursor on Rain and push the **right-button** key to show the pop-up menu.

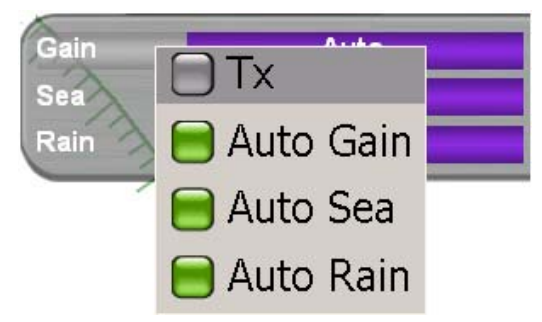

- 3. Rotate the Rotary Knob to select Auto Rain and push the Rotary Knob to show Auto Rain's status box in gray.
- 4. Put the cursor on Rain to highlight it in green and push the **left-button** key in the center of the Cursorpad.
- 5. Rotate the Rotary Knob to suppress the rain clutter. The length of the bar increases or decreases with rotation of the Rotary Knob.
- 6. Push the Rotary Knob to finish.

# **3.5 Range Scale**

The range setting determines the size of the area (in nautical miles) that will appear on your display. In addition, the range setting will also automatically adjust the range ring interval so that accurate range measurements may be made while operating on any range setting.

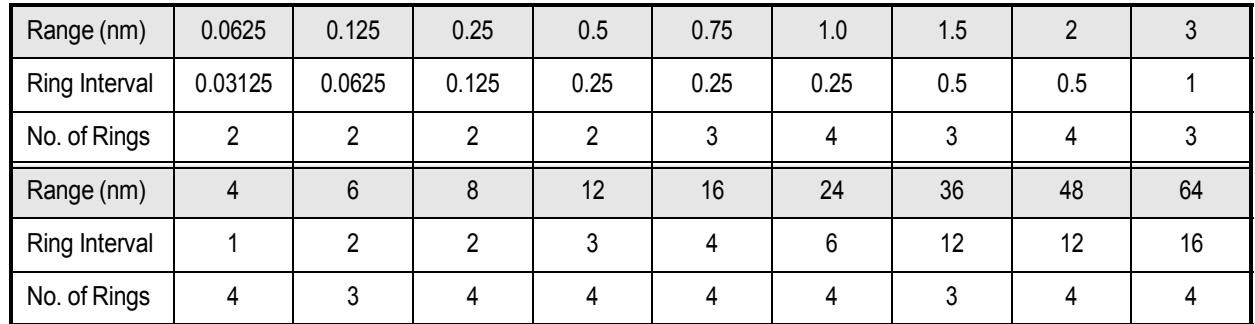

The range and range ring interval appear at the top left-hand corner of the display.

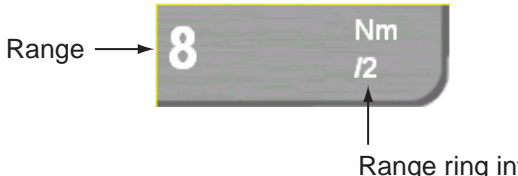

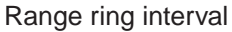

To select a range, use the **RANGE** key. Hit **RANGE OUT** to increase the range; **RANGE IN** to decrease the range.

Alternatively, you can select a range with the Radar pop-up menu (access by **rightbutton** key) or at the range indication. Below is the procedure for changing the range from the range indication.

- 1. Put the cursor on the range indication and push the **left-button** key at the center of the Cursorpad. The center of the range indication box turns green.
- 2. Rotate the Rotary Knob to select a range and then push the Rotary Knob.

# **3.6 Presentation Mode**

The presentation mode determines the relation between your boat and other targets, moving and stationary.

Heading data is required in modes other than head-up. When heading data is lost, the presentation mode automatically goes to head-up, and the compass icon has a red X through it. Restore compass signal to show heading indication. Re-select presentation mode if necessary.

To choose a presentation mode, put the cursor on the applicable presentation mode icon at the left side of the screen and hit the **left-button** key at the center of the Cursorpad.

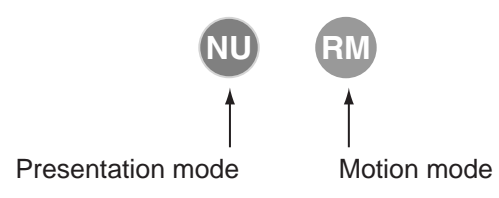

## **Description of Presentation Modes**

### *Head-up*

A display without azimuth stabilization in which the line connecting the center with the top of the display indicates own ship's heading. Targets are painted at their measured distances and in their directions relative to own ship's heading. The short line on the bearing scale is the north marke.

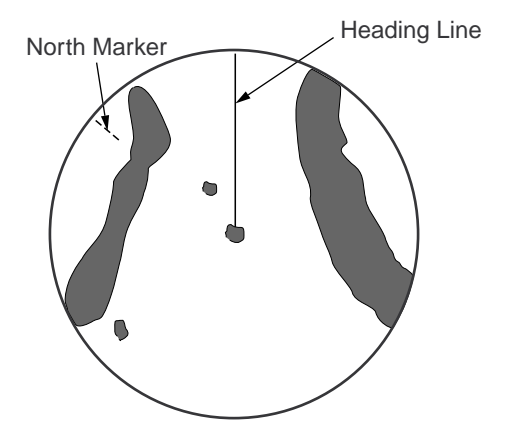

### *Course-up*

The radar picture is stabilized and displayed with the currently selected course at the top of the screen. As you change heading, the ship's heading line moves. If you select a new course, the picture resets to display the new course at the top of the display.

Targets are painted at their measured distances and in their directions relative to the intended course which is maintained at the 0-degree position. The heading line moves in accordance with ship's yawing and course changes.

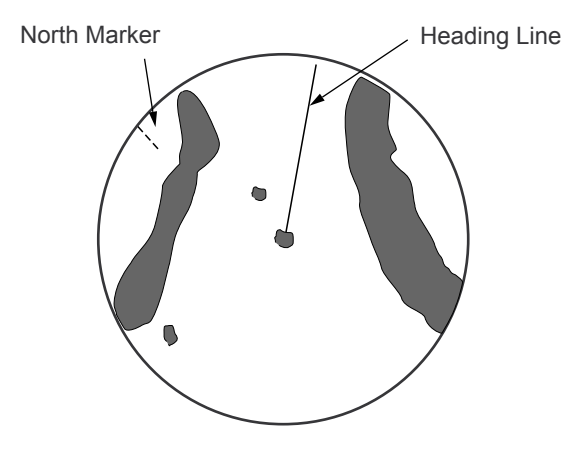

### *North-up*

In the north-up mode, targets are painted at their measured distances and in their true (compass) directions from own ship. North is maintained at the top of the screen. The heading line changes its direction according to ship's heading.

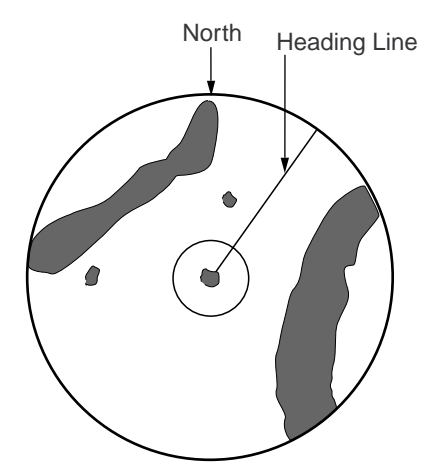

### *True motion*

Fixed radar targets maintain a constant position on the screen, while your own ship moves across the radar image at the correct speed and heading. A map-like image is displayed, with all moving vessels traveling in true perspective to each other and to fixed landmasses. As your ship's position approaches the edge of the screen, the radar display is automatically reset to reveal the area ahead of your ship. You can manually reset your ship's position at any time by pressing the **SHIP/3D** button at the center of the Scrollingpad.

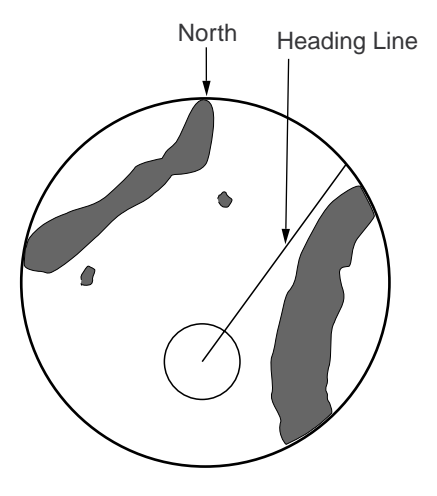

# **3.7 Measuring the Range**

You can measure the range to a radar target three ways: by the range rings, by the cursor, and by the Variable Range Marker (VRM).

Use the fixed range rings to obtain a rough estimate of the range to a target. They are the concentric solid circles about own ship, or the sweep origin. The number of rings is automatically determined by the selected range scale and their interval is displayed at the upper-left position of the screen. Count the number of rings between the center of the display and the target. Check the range ring interval and judge the distance of the echo from the inner edge of the nearest ring.

## **Displaying the Range Rings**

If the rings are not displayed, press the **right-button** key to show the Radar pop-up menu. Rotate the Rotary Knob to choose Rings and push the Rotary Knob to color the status box green to turn on the range rings. (Range rings can also be turned on or off with the Rings ROTOkey.)

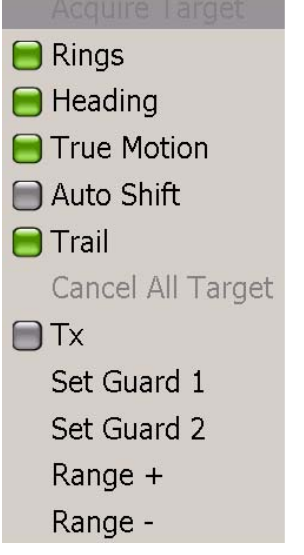

### **Measuring Range with a VRM**

There are two VRMs, No. 1 and No. 2, which appear as dashed rings so that you can discriminate them from the fixed range rings. The two VRMs can be distinguished from each other by different lengths of dashes. The coarse dashed ring is the No. 1 VRM and the fine dashed one is the No. 2 VRM.

The control box for the VRMs is hidden unless a VRM is active or the cursor is placed at the control box location. To show this box to measure the range to a target, follow the procedure below. Note that you can also enable and disable an EBL with the EBL ROTOkeys.

1. Put the cursor at the bottom right-hand corner on the display to show the VRM box.

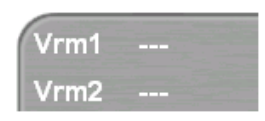

- 2. Put the cursor on Vrm1 or Vrm2 in the box, whichever you want to use, and push the **left-button** key in the center of the Cursorpad. Vrm1 (or Vrm2) and its indication are highlighted in green if properly selected. Selected VRM appears outside the display area.
- 3. Rotate the Rotary Knob to place the VRM on the inner edge of the target.
- 4. Read the range to the target at the VRM box.
- 5. Push the Rotary Knob to finish. The VRM is then anchored at the range selected.

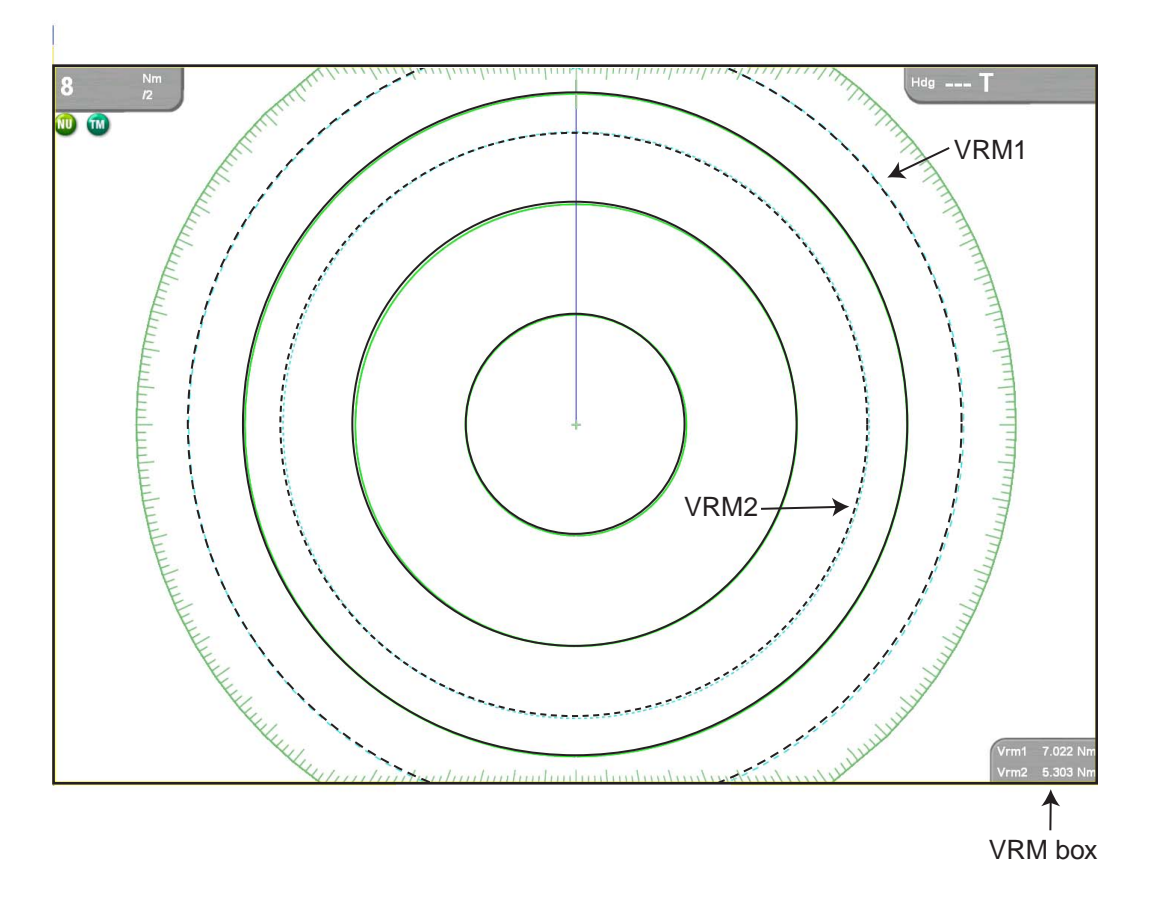

### **Erasing a VRM**

To erase the VRM and its indication, follow the procedure below. Note that a VRM can also be erased with the VRM ROTOkeys.

- 1. Put the cursor on a VRM indication in the VRM box and push the **left-button** key.
- 2. Push the **right-button** key to show the EBL/VRM pop-up menu.

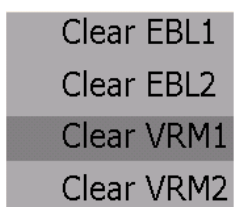

3. Rotate the Rotary Knob to select the VRM to erase and push the Rotary Knob.

The VRM and its indication are erased.

# **3.8 Measuring Bearing**

There are two ways to measure the bearing to a target: by the cursor, and by the Electronic Bearing Line (EBL).

## **Measuring Bearing with an EBL**

There are two EBLs, No. 1 and No. 2. Each EBL is a straight dashed line extending from the own ship position to the edge of the screen. The coarse dashed line is the No. 1 EBL and the fine dashed one is the No. 2 EBL.

The control box for the EBLs is hidden unless an EBL is active or the cursor is placed at the control box location. To show the box to measure the bearing to a target, follow the procedure below. Note that you can also enable and disable an EBL with the EBL ROTOkey.

1. Put the cursor at the bottom left-hand corner on the display to show the EBL box. (Above the data boxes if they are currently displayed.)

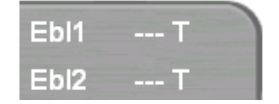

- 2. Put the cursor on Ebl1 or Ebl2 in the box, whichever you want to use, and push the **left-button** key in the center of the Cursorpad to display that EBL. Ebl1 (or Ebl2) and its indication are highlighted in green if properly selected.
- 3. Rotate the Rotary Knob to bisect the target with the EBL.
- 4. Read the range to the target at the EBL box.
- 5. Push the Rotary Knob to finish. The EBL is then anchored at the bearing selected.

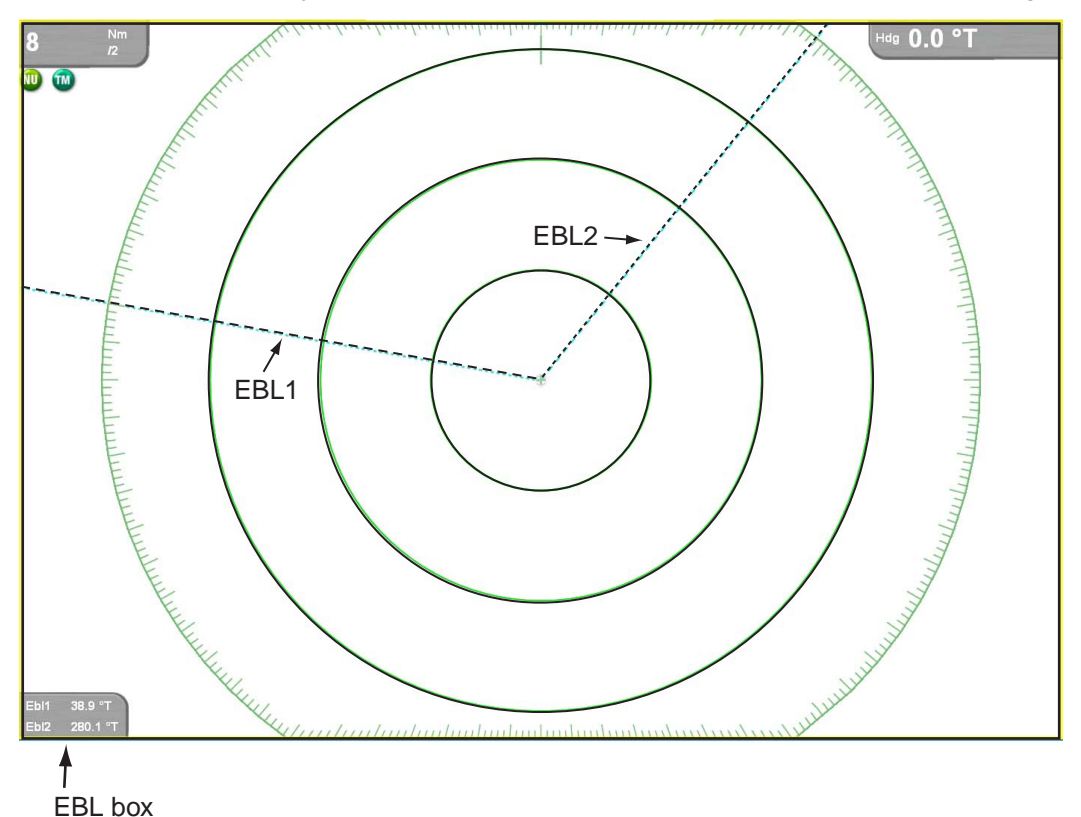

## **Erasing an EBL**

To erase an EBL and its indication, follow the procedure below. Note that an EBL can also be erased with the EBL ROTOkeys.

- 1. Put the cursor on the EBL indication to process and push the **left-button** key.
- 2. Push the **right-button** key to show the EBL/VRM pop-up menu.

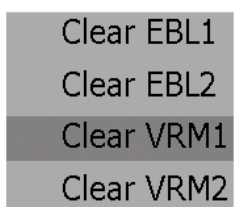

3. Rotate the Rotary Knob to select the EBL to erase and push the Rotary Knob.

The EBL and its indication are erased.

### **Selecting true or relative bearing**

The EBL readout is affixed by "R" (relative) if it is relative to own ship's heading, "T." (true) if it is referenced to the north. You may choose relative or true in the head-up modes; in all other modes it is always TRUE.

- 1. Press the **MENU** key to open the menu.
- 2. Open the Radar menu.
- 3. Select EBL Reference and push the Rotary Knob.

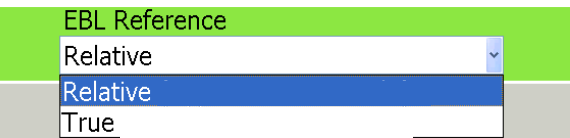

- 4. Select Relative or True as applicable and push the Rotary Knob.
- 5. Press the **MENU** key to close the menu.

# **3.9 Erasing the Heading Line, North Marker**

The heading line indicates the ship's heading in all presentation modes. It is a line from the own ship position to the outer edge of the radar display area and appears at zero degrees on the bearing scale in head-up mode; it changes its orientation in the northup, course-up and true motion modes with ship's movement.

The north marker appears as a short dashed line. In the head-up and course-up modes the north marker moves around the bearing scale as the ship's heading moves.

To temporarily erase the heading line and north marker:

1. Put the cursor somewhere not occupied by a context-sensitive item and push the **right-button** key. The Radar pop-up menu appears.

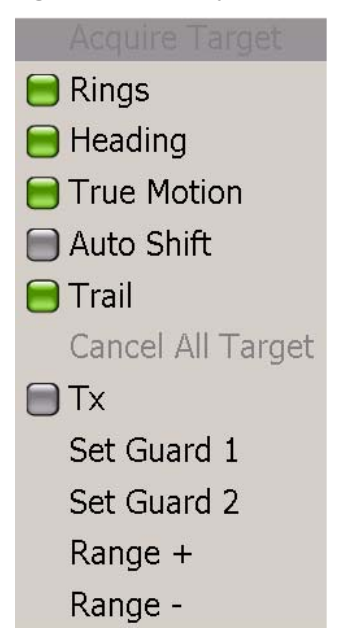

2. Select Heading and push the Rotary Knob to turn the heading line on or off.

# **3.10 Reducing Radar Interference**

Radar interference may occur when near another shipborne radar that is operating in the same frequency band as your radar. Its on-screen appearance looks like many bright dots either scattered at random or in the form of dotted lines extending from the center to the edge of the display. Interference effects are distinguishable from normal echoes because they do not appear in the same place on successive rotations of the antenna.

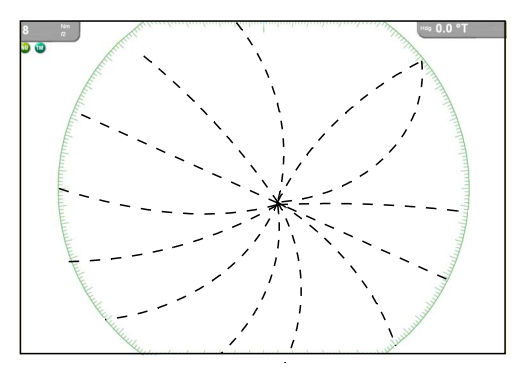

Be sure to turn off the interference rejector when no interference exists - weak targets may be missed.

### **To turn the interference rejector on or off:**

- 1. Long-push the Rotary Knob.
- 2. Select the Process ROTOkey and push the Rotary Knob.
- 3. Select the Int. Rej. ROTOkey and push the Rotary Knob.

The indication "IR" appears at the left side of the screen when the interference rejector is on.

# **3.11 Guard Zone**

The purpose of a guard zone is to provide audio and visual alerts against targets (ships, islands, landmasses, etc.) entering a specific area.

# **Setting a Guard Zone**

1. Push the **right-button** key to show the Radar pop-up menu.

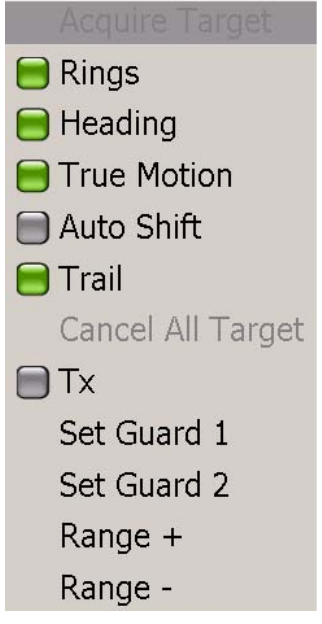

- 2. Rotate the Rotary Knob to choose Set Guard 1 or Set Guard 2, whichever you want to set, and push the Rotary Knob. The point placement cursor appears at cursor location.
- 3. Use the Cursorpad to put the point placement cursor at the top left corner for the guard zone (Point A below).
- 4. Press the **left-button** key in the center of the Cursorpad.
- 5. Use the Cursorpad to drag the point placement cursor to the bottom right corner (Point B below) for the guard zone and push the **left-button** key.

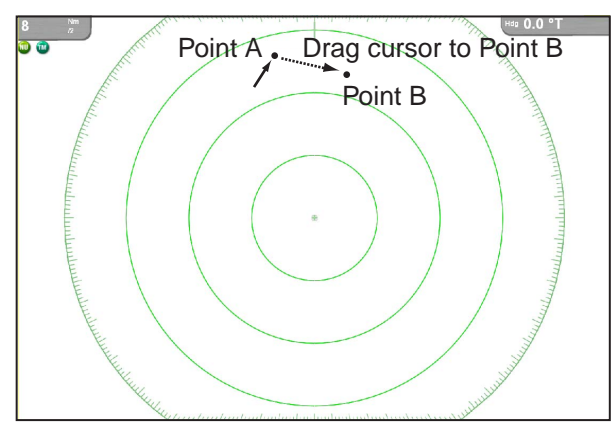

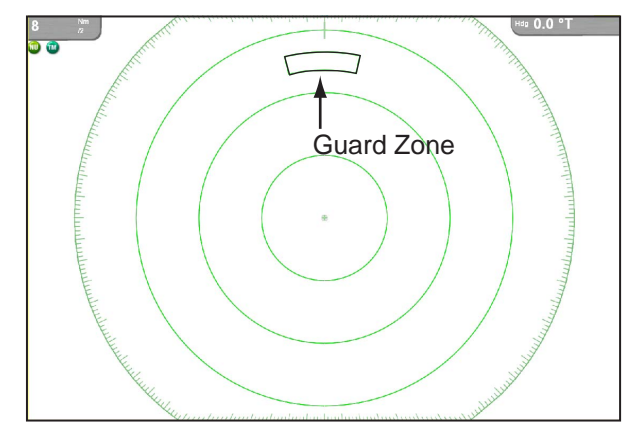

# **Acknowledging Guard Zone**

When a target enters the area, the buzzer sounds (default) and the offending target blinks to call the operator's attention. The buzzer may be silenced with the **CANCEL** key. I

## **Clearing a Guard Zone**

1. Put the cursor on a line of the guard zone and press the **left-button** key in the center of the Cursorpad. The line becomes thicker if correctly selected.

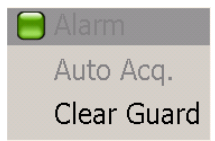

2. Rotate the Rotary Knob to select Clear Guard and push the Rotary Knob.

### **Enabling, Disabling Audio Alarm**

The audio alarm sounds when a radar target enter the guard zone. If you do not need the audio alarm you can disable it on the Settings sub menu of the Radar menu.

- 1. Press the MENU key to open the menu.
- 2. Open the Radar menu.
- 3. Open the Settings sub menu.
- 4. Turn Echo Guard Alarm on or off as appropriate.
- 5. Press the **MENU** key to close the menu.

# **3.12 Proximity Target Alarm**

This alarm alerts you, with audio and visual alarms, when you are nearing an AIS target by the range set here.

- 1. Press the **MENU** key to open the menu.
- 2. Open the Alarm menu.
- 3. Open the Radar sub menu.
- 4. Select Proximity Target Alarm.
- 5. Push the Rotary Knob to color the status box green.
- 6. Select Proximity Target Value and push the Rotary Knob.
- 7. Rotate the Rotary Knob to set the one and tens place and push the Rotary Knob.
- 8. Rotate the Rotary Knob to set the tenths place and push the Rotary Knob.
- 9. Press the **MENU** key to close the menu.

**To disable the alarm,** color the status box gray at step 5 and close the menu.

# **3.13 Watchman**

The watchman function periodically transmits radar pulses for one minute to check for targets in a guard zone. If a target is found in the zone, watchman is cancelled, the audio alarm sounds and the radar continues transmitting. If no target is found the radar goes into standby for the number of minutes specified on the RADAR DISPLAY SET-UP menu. This feature is useful when you do not need the radar's function continuously but want to be alerted to radar targets in a specific area. "WTCH" appears on the display when Watchman is active.

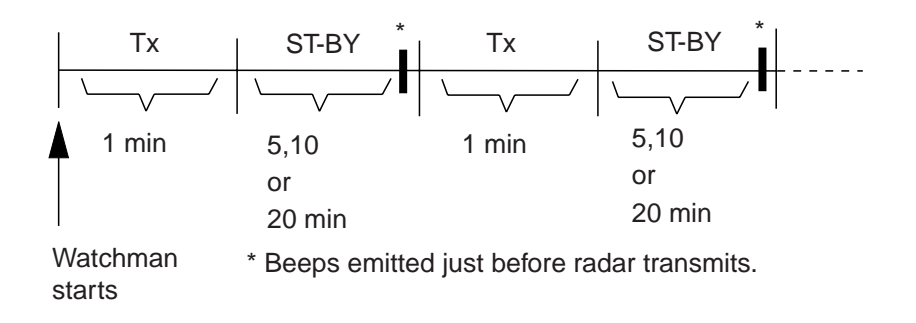

- 1. Set a guard zone, referring to section 3.11. (Watchman is inoperative unless a guard zone is active.)
- 2. Long-push the Rotary Knob to show the ROTOkeys.
- 3. Rotate the Rotary Knob to choose Watchman and push the Rotary Knob.
- 4. Choose desired interval and push the Rotary Knob.

# **3.14 Echo Trails**

Echo trails are simulated afterglow of target echoes that represent their movements relative or true to own ship. This function is useful for alerting you past possible collision situations.

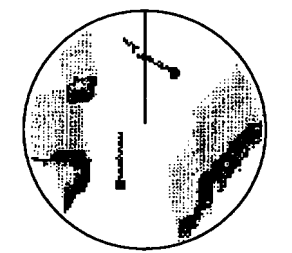

Relative target trails Targets moving relative to own ship

### **To turn the trails on or off:**

- 1. Long-push the Rotary Knob to show the ROTOkeys.
- 2. Select the Trail ROTOkey and push the Rotary Knob to turn trails on or off as desired.

### **To clear trails to restart new trails:**

- 1. Long-push the Rotary Knob to show the ROTOkeys.
- 2. Select the Clear Trail ROTOkey and push the Rotary Knob to restart trails.

# **3.15 Echo Stretch**

Normally, the reflected echoes from long range targets appear on the display as weaker and smaller blips even though they are compensated by the radar's internal circuitry. The echo stretch function magnifies these small blips in all ranges.

This function magnifies not only targets but also sea clutter and radar interference. For this reason, be sure sea clutter and radar interference are properly suppressed before activating the echo stretch.

### **To turn the echo stretch on or off:**

- 1. Long-push the Rotary Knob.
- 2. Select the Process ROTOkey and push the Rotary Knob.
- 3. Select the Stretch ROTOkey and push the Rotary Knob.

# **3.16 Echo Average**

The echo average feature effectively suppresses sea clutter. Echoes received from stable targets such as ships appear on the screen at almost the same position during every rotation of the antenna. On the other hand, unstable echoes such as sea clutter appear at random positions.

To distinguish real target echoes from sea clutter, echo average performs scan-toscan correlation. Correlation is made by storing and averaging echo signals over successive picture frames. If an echo is solid and stable, it is presented in its normal intensity. Sea clutter is averaged over successive scans resulting in the reduced brilliance, making it easier to discriminate real targets from sea clutter.

### **To turn the echo average on or off:**

- 1. Long-push the Rotary Knob.
- 2. Select the Process ROTOkey and push the Rotary Knob.
- 3. Select the Average ROTOkey and push the Rotary Knob.

# **3.17 Automatic Offcenter**

Own ship position, or sweep origin, can be displaced automatically to expand the view field without switching to a larger scale.

The amount of automatic offcenter is calculated according to ship's speed, and the amount of offcenter is limited to 50% of the range in use. For example, if you set the offcenter speed setting for 15 knots and the ship is running at 10 knots the amount of offcenter will be about 34%. The formula for determining offcenter amount is as shown below. Automatic offcenter mode is only available in the head-up mode.

```
Ship's speed 
Offcenter speed setting X 0.5 = Amount of offcenter(%)
```
## **Setting Offcenter Speed**

- 1. Press the **MENU** key to open the menu.
- 2. Open the Radar menu.
- 3. Choose Offcenter Speed and push the Rotary Knob.
- 4. Enter auto offcenter speed to use and then push the Rotary Knob.
- 5. Press the **MENU** key to close the menu.

### **Enabling, Disabling Auto Offcenter**

- 1. Long-push the Rotary Knob.
- 2. Choose the Offcenter ROTOkey and push the Rotary Knob to alternately enable and disable auto offcenter.

# **3.18 Wiper**

The wiper feature automatically suppresses the brilliance of weak signals (noise, sea clutter, rain clutter, etc.) and unwanted signals such as radar interference to clear the picture of unwanted echoes. Use this when unwanted echoes cannot be suppressed by other methods.

- 1. Press the **MENU** key to open the menu.
- 2. Open the Radar menu.
- 3. Select Wiper and push the Rotary Knob to turn the wiper feature on or off as desired.
- 4. Press the **MENU** key to close the menu.

# **3.19 Echo Color**

Echo color is available in single colors of yellow and green, or multi-color. Multi-color paints echoes in colors from red, green and yellow in order of ascending echo strength.

- 1. Press the **MENU** key to open the menu.
- 2. Open the Radar menu.
- 3. Choose Echo Color and push the Rotary Knob.

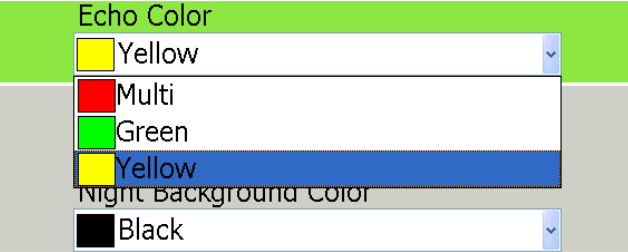

- 4. Choose color desired and push the Rotary Knob.
- 5. Press the **MENU** key to close the menu.

# **3.20 Background Color**

The background color can be changed for daytime and nighttime operations. Automatic selection is available when Day/Night Mode in the Settings sub menu of the General menu is set for Automatic, the default setting.

- 1. Press the **MENU** key to open the menu.
- 2. Open the Radar menu.
- 3. Choose Day Background Color and push the Rotary Knob.

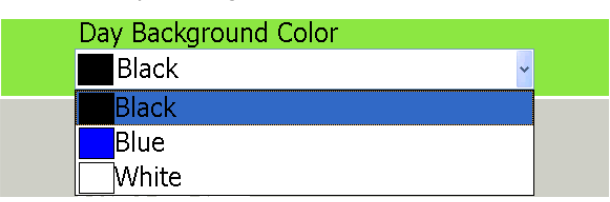

- 4. Choose color desired and push the Rotary Knob.
- 5. Choose the color for Night Background Color similarly.
- 6. Press the **MENU** key to close the menu.

# **3.21 Displaying Own Ship Icon**

In the default setup, current position on the radar display is marked with a plus mark  $( \oplus )$ . If you would like to show it with the boat icon, the configuration of which is set on the Settings sub menu in the General menu, do the following:

- 1. Press the **MENU** key to open the menu.
- 2. Open the Radar menu.
- 3. Choose Own Ship Icon.
- 4. Push the Rotary Knob to turn the icon on or off.
- 5. Press the **MENU** key to close the menu.

# **3.22 Radar Overlay Automatic Range**

In the default setting, the range of all multi function displays in the NavNet 3D network is changed whenever the range is changed. If you would prefer to set range independently, turn off the radar overlay automatic range feature.

- 1. Press the **MENU** key to open the menu.
- 2. Open the Radar menu.
- 3. Choose Radar Overlay Automatic Range.
- 4. Push the Rotary Knob to color the status box green for ON, or gray for OFF.
- 5. Press the **MENU** key to close the menu.

# **3.23 Interpreting the Radar Display**

## **False Echoes**

Occasionally echo signals appear on the screen at positions where there is no target or disappear even if there are targets. False target situations may be recognized, however, if you understand why they are displayed. Typical false echoes are shown below.

### *Multiple echoes*

Multiple echoes occur when a transmitted pulse returns from a solid object like a large ship, bridge, or breakwater. A second, a third or more echoes may be observed on the display at double, triple or other multiples of the actual range of the target as shown below. Multiple reflection echoes can be reduced and often removed by decreasing the gain (sensitivity) or properly adjusting the SEA control.

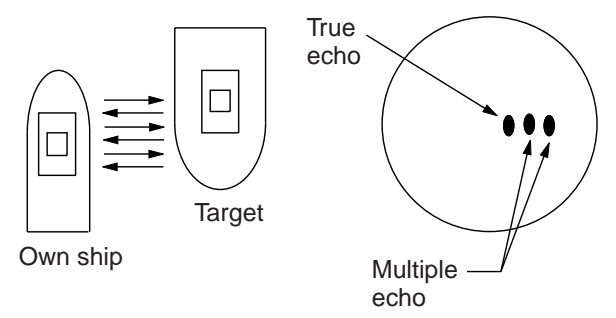

### *Virtual image*

A relatively large target close to your ship may show at two positions on the screen. One of them is the true echo directly reflected by the target and the other is a false echo which is caused by the mirror effect of a large object on or close to your ship as shown in the figure below. If your ship comes close to a large metal bridge, for example, such a false echo may temporarily be seen on the screen.

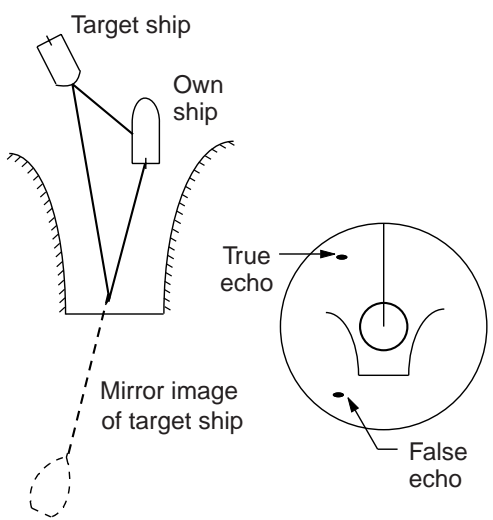

### *Shadow sector*

Funnels, stacks, masts, or derricks in the path of the antenna block the radar beam. If the angle subtended at the antenna is more than a few degrees, a non-detecting sector or blind spot may be produced. Within this sector, targets can not be detected.

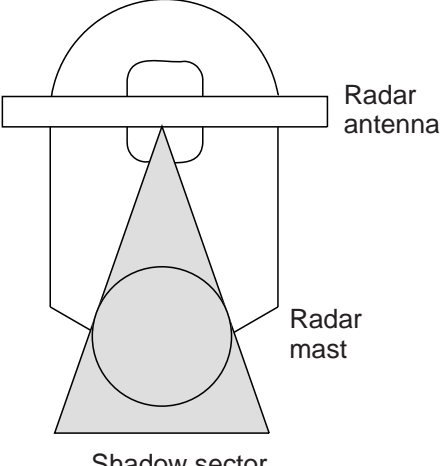

Shadow sector

### *Sidelobe echoes*

Every time the radar pulse is transmitted, some radiation escapes on each side of the beam. This stray RF is called a "sidelobe." If a target exists where it can be detected by the sidelobes as well as the main lobe, the side echoes may be represented on both sides of the true echo at the same range. Sidelobes show usually only on short ranges and from strong targets. They can be reduced through careful reduction of the gain or proper adjustment of the Sea control.

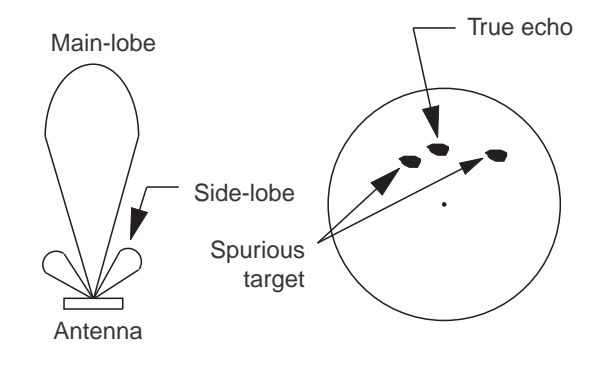

## **Search and Rescue Transponder (SART)**

A SART may be triggered by any X-Band (3 cm) radar within a range of approximately 8 nm. Each radar pulse received causes it to transmit a response which is swept repetitively across the complete radar frequency band. When interrogated, it first sweeps rapidly (0.4 ms) through the band before beginning a relatively slow sweep (7.5 ms) through the band back to the starting frequency. This process is repeated for a total of twelve complete cycles. At some point in each sweep, the SART frequency will match that of the interrogating radar and be within the pass band of the radar receiver. If the SART is within range, the frequency match during each of the 12 slow sweeps will produce a response on the radar display, thus a line of 12 dots equally spaced by about 0.64 nautical miles will be shown.

When the range to the SART is reduced to about 1 nm, the radar display may show also the 12 responses generated during the fast sweeps. These additional dot responses, which also are equally spaced by 0.64 nm, will be interspersed with the original line of 12 dots. They will appear slightly weaker and smaller than the original dots.

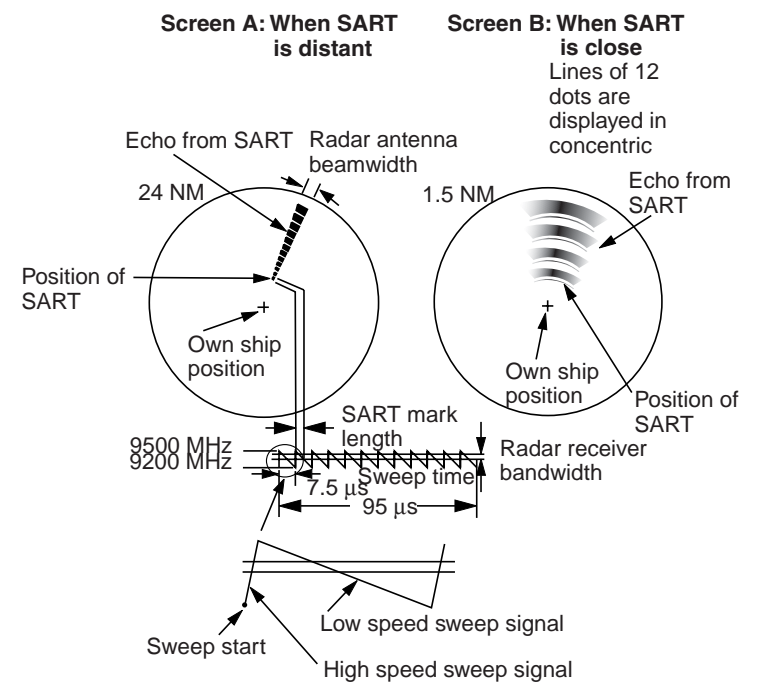

### *General procedure for detecting SART response*

- 1. Use the range scale of 6 or 12 nm as the spacing between the SART responses is about 0.6 nm (1125 m) to distinguish the SART.
- 2. Turn off the automatic clutter suppression.
- 3. Turn off the Interference Rejector.

## **Racon (Radar Beacon)**

A racon is a radar transponder which emits a characteristic signal when triggered by a ship's radar (usually only the 3 centimeter band). The signal may be emitted on the same frequency as that of the triggering radar, in which case it is superimposed on the ship's radar display automatically.

The racon signal appears on the PPI as a radial line originating at a point just beyond the position of the radar beacon or as a Morse code signal (see figure below) displayed radially from just beyond the beacon.

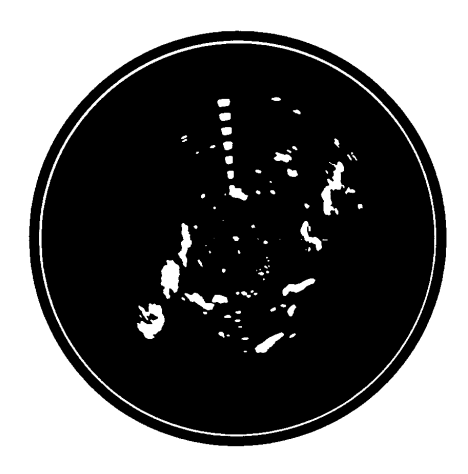

This page intentionally left blank.